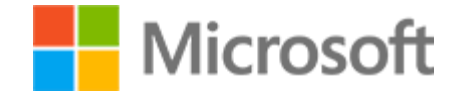

# Microsoft Excel Associate 2019/Office 365 Student Study Guide

Student Study Guide

#### Microsoft License Terms

This courseware is the copyrighted work of Microsoft and/or its suppliers, and is licensed, not sold, to you. Microsoft grants you a license to use this courseware, but only in accordance with the "Guidelines" below. Except as expressly provided for herein, you may not copy, adapt, modify, prepare derivative works of, distribute, publicly display, sell or use this courseware, in whole or in part, for any commercial purpose without the express prior written consent of Microsoft Corporation.

This courseware is provided to you "as-is." Microsoft makes no warranties as to this courseware, express or implied. MICROSOFT CORPORATION HEREBY DISCLAIMS ALL WARRANTIES AND CONDITIONS WITH REGARD TO THE SOFTWARE, INCLUDING ALL WARRANTIES AND CONDITIONS OF MERCHANTABILITY, WHETHER EXPRESS, IMPLIED OR STATUTORY, FITNESS FOR A PARTICULAR PURPOSE, TITLE AND NON-INFRINGEMENT. Microsoft may change or alter the information in this courseware, including URL and other Internet Web site references, without notice to you.

Examples depicted herein are provided for illustration purposes only and are fictitious. No real association or connection is intended or should be inferred.

This courseware does not provide you with any legal rights to any intellectual property in or to any Microsoft products.

The Microsoft [Terms of Use](https://aka.ms/Terms_of_Use) are incorporated herein by reference.

#### **Guidelines**

This courseware is only for use by instructors and only to teach a class for current Microsoft Imagine Academy program members. If you are not an instructor, you are not permitted to use this courseware. The following terms apply to your use of this courseware:

- You may distribute this courseware only to those students enrolled in your class using the courseware, or publish this courseware on a secured website that is restricted to students enrolled in that class, provided that if you distribute this courseware:
	- you will not grant any rights to copy, adapt, modify, prepare derivative works of, distribute, publicly display or sell this courseware;
	- you may not distribute this courseware under terms that would permit commercial use, or under terms that purport to require that this courseware, in whole or in part, be sublicensed to others or redistributable at no charge; and
	- you will maintain and not alter, obscure or remove any copyright or other protective notices, identifications or branding in or on the courseware.
- If you are using this courseware in Microsoft OneNote format, you may use supplemental materials in addition to and in conjunction with your classes, provided that you:
	- will only use supplemental materials developed by you and not by, or in collaboration with, any third party;
	- clearly differentiate the supplemental materials from the Microsoft content, including this courseware, by inserting prominent notice on the supplemental materials clearly indicating to students that they are not Microsoft materials. Such notices must: (i) clearly identify the supplemental materials, and (ii) not state or imply that Microsoft authored or endorsed the supplemental materials; and
	- warrant and represent that the supplemental materials will not infringe or violate any intellectual property, proprietary, personal or any other rights of any third party.

#### **© 2020 Microsoft. All rights reserved.**

#### Microsoft Excel Associate 2019/Office 365 Student Study Guide

#### Table of Contents

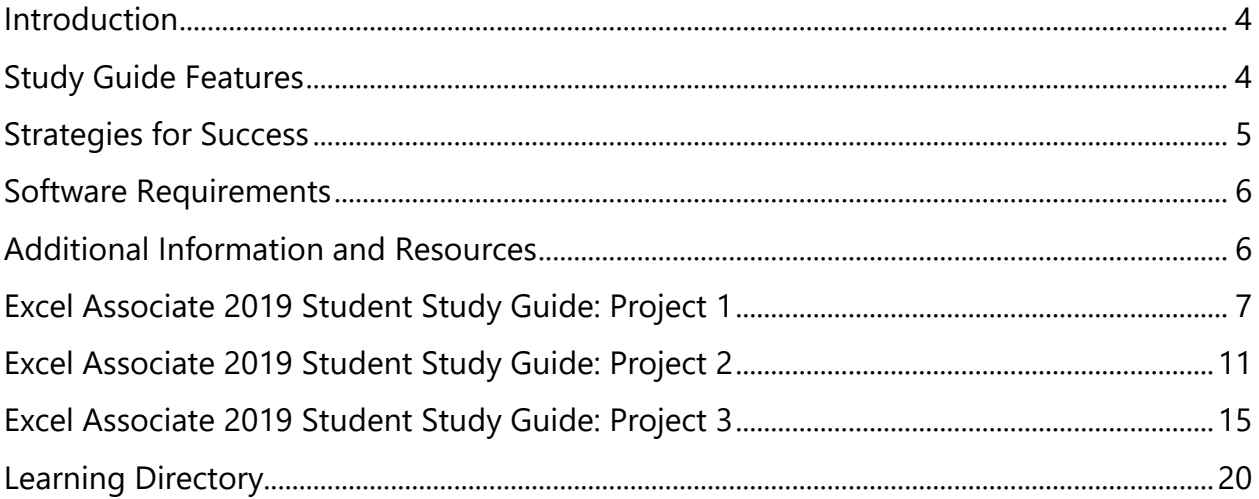

Student Study Guide

<span id="page-3-0"></span>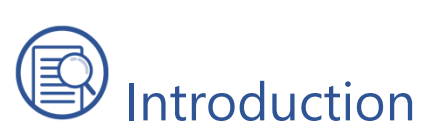

Welcome to the Microsoft Excel Associate Student Study Guide. This guide prepares you for Microsoft Office Specialist: Excel Associate (Excel and Excel 2019) certification exam. Preparing for certification is exciting! Employers around the world recognize Microsoft certifications as premier technical certifications. Certifications give you a professional edge by providing globally recognized industry endorsed evidence of skills mastery, demonstrating your abilities and willingness to embrace new technologies. Gaining these skills and certifying can unlock your potential and opportunities.

The Student Study Guide includes three 50-minute hands-on projects to help you assess your readiness for the exam. These scenario-based projects consist of multiple realworld tasks that map to exam objectives. Each project covers approximately 35 exam objectives, allowing ample opportunity to gain certification skills through practice and preparation.

# <span id="page-3-1"></span>Study Guide Features

The following Study Guide features were designed and structured to support achievement of the *[MO-200: Microsoft Excel \(Excel and Excel 2019\)](https://aka.ms/MO-200_Microsoft_Excel)* certification exam.

# Scenario

This Study Guide is based around a single business scenario that unifies all project tasks and gives you a single focus for applying what you learn. As tasks are completed, you will become more productive and efficient with Microsoft Excel while navigating common workplace responsibilities.

**The Scenario:** Munson's Pickles and Preserves started as a small farm market focused on fresh produce. Due to the success of the business, coupled with the family's passion for greenery, Munson's is now considering expanding the business to include a flower and plant nursery. Envision yourself as a Munson's Pickles and Preserves Farm employee tasked with evaluating and researching the potential flower and plant nursery expansion. Your collected research and data will guide the future development and expansion of the farm.

Student Study Guide

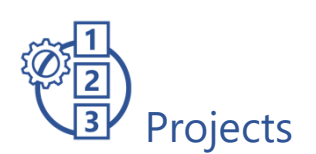

The Student Study Guide is divided into three different projects. Projects include a set of up to 40 tasks to be completed within approximately 50 minutes to simulate the certification exam environment. Based on exam *[MO-200: Microsoft Excel](https://aka.ms/MO-200_Microsoft_Excel) (Excel and Excel [2019\)](https://aka.ms/MO-200_Microsoft_Excel)*, each task addresses specific objectives to assess your knowledge of the application in a real-world context.

# Data Files/Media Files

The Project Files folder contains all data and media files. These resources are the starter and supporting files that you will use to complete the projects.

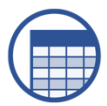

### Learning Directory

The Learning Directory provides a table which includes certification exam objectives, online resources, step-by-step guidance for practice of skills, along with mapping to the Study Guide projects and the MSIA Microsoft Excel Associate 2019 course. This directory allows you the ability to focus on specific concepts to improve competency with Microsoft Excel 2019.

<span id="page-4-0"></span>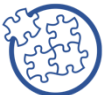

# Strategies for Success

- Before beginning each task, read the instructions carefully to ensure the task is performed correctly
- As you move through the project, use the checkbox provided as an organizational tool to track completion
- If you have difficulty completing a task, utilize the Learning Directory to research and practice specific concepts until mastery
- If a project task instructs you to enter "specific text," the text in quotation marks indicates what you will input into the document. The comma inside the quotations should not be included
- When completing project tasks that include formulas and functions, enter the formula and/or function rather than copying and pasting text
- Use the Insert Function dialog box to simplify using functions in project tasks
- Consider completing all three projects to cover each exam objective
- The Learning Directory may only address one or two options for completion, but there may be multiple ways to complete each project task correctly

Student Study Guide

<span id="page-5-0"></span>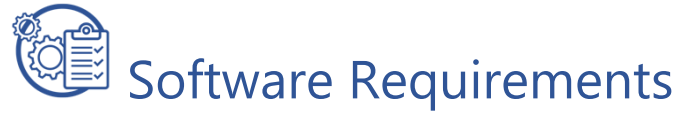

In preparation of using the Student Study Guide, ensure you have a computer with:

• Office 2019 or Office 365

# <span id="page-5-1"></span>Additional Information and Resources

- To learn more about [Microsoft Office](https://aka.ms/MOS_certification_overview) certifications, visit Microsoft Office **[Certification](https://aka.ms/MOS_certification_overview)**
- To view the Certiport Microsoft Office Specialist 365 and 2019 Exam Tutorial, visit [Certiport Exam Tutorial](https://certiport.pearsonvue.com/Educator-resources/Exam-details/Exam-tutorials/MOS-2019/MOS_365and2019_Tutorial.pdf)

# <span id="page-6-0"></span>Excel Associate 2019 Student Study Guide: Project 1

**Instructions:** In this project there are 36 tasks based on the exam objectives for Exam MO-200: Microsoft Excel (Excel and Excel 2019). For each exam objective, complete the task(s) using the supporting files listed below under **Resources**. After each task is completed, check the task box to mark as complete.

*Note: Refer to the Learning Directory for step-by-step guidance and additional resources, if needed.*

**Resources:** Download file listed below before beginning tasks

• **Project1\_datafile.xlsx** the **Project\_Files** folder

#### Project 1 Tasks

1.4.1 Customize the Quick Access toolbar

- ☐ Open Project1\_datafile.xlsx. Add New, Email, and Fill Color to the Quick Access Toolbar, then Move Email to the first option on the Quick Access Toolbar
- 1.2.3 Insert and remove hyperlinks
	- $\Box$  In the Shipping Cost worksheet, Remove the Hyperlinks located on row 1
- 2.1.2 Fill cells by using Auto Fill
	- $\Box$  In the Shipping Cost worksheet, cell A2, enter the text "Zone 3" then use Auto Fill to complete the list to "Zone 9"
- 4.1.1 Insert relative, absolute, and mixed references
- 2.1.2 Fill cells by using Auto Fill
	- $\Box$  In the Shipping Cost worksheet, cell E2, calculate the shipping cost for the Red Line, in cell F2 calculate the shipping cost for the Blue Line, in cell G2 calculate the shipping cost for the Green Line. Then, use Auto Fill to complete the formulas for the remaining rows
- 4.2.1 Perform calculations by using the AVERAGE(), MAX(), MIN(), and SUM() functions  $\Box$  In the Shipping Cost worksheet, calculate the total cost of shipping for each
	- shipping line in cells E9, F9, and G9
- 2.2.5 Apply number formats
	- $\Box$  In the Shipping Cost worksheet, apply the Accounting Number Format to the shipping cost cells E2:G9
- 4.2.1 Perform calculations by using the AVERAGE(), MAX(), MIN(), and SUM() functions
- 2.2.5 Apply number formats
	- $\Box$  In the Shipping Cost worksheet, calculate the lowest shipping cost in cell E11, the average shipping cost in cell E12, the highest shipping cost in cell E13
- 2.2.4 Wrap text within cells
	- $\Box$  In the Shipping Cost worksheet, Wrap Text in cells E1, F1, and G1
- 2.2.2 Modify cell alignment, orientation, and indentation
	- $\Box$  In the Shipping Cost worksheet, align the text in cells E1, F1, G1, Centered Horizontally and Vertically at 30 Degree Orientation
- 1.3.2 Adjust row height and column width
	- ☐ In the Shipping Cost worksheet, AutoFit Column Width
- 2.1.4 Insert and delete cells
	- $\Box$  In the Shipping Cost worksheet, Insert a row above row 1
- 2.2.1 Merge and unmerge cells
	- $\Box$  In the Shipping Cost worksheet, Merge & Center cells A1:G1, then enter the text "Outsourcing Shipping Cost"
- 2.1.2 Fill cells by using Auto Fill
- 4.2.2 Count cells by using the COUNT(), COUNTA(), and COUNTBLANK() functions
	- $\Box$  In the Flowers worksheet, cell C30, enter a function to count how many flowers are in Zone 3
	- $\Box$  Use Auto Fill to copy the formula to D30:130
- 2.1.2 Fill cells by using Auto Fill
- 4.2.3 Perform conditional operations by using the IF() function
	- $\Box$  In the Flowers worksheet, cell C31, enter a function to add the shipping cost located in column J if Zone 3 is indicated by an X in column C
	- $\Box$  Use Auto Fill to copy the formula to D31:131
- 2.1.1 Paste data by using special paste options
	- $\Box$  From the Flowers worksheet, Copy the data, then insert a New Sheet to the right of the Flowers worksheet, and Paste the text Transposed
- 2.2.6 Apply cell formats from the Format Cells dialog box
	- $\Box$  In the Flowers worksheet, format row 1 as follows:
		- Alignment: Horizontal: Left (Indent), Indent: 0, Vertical: Center
		- Font: Arial Black, Size: 14
- Border: Line Style: dotted Color: Blue, Accent 1, Bottom Border
- ☐ Format the worksheet to AutoFit Column Width
- 1.4.3 Freeze worksheet rows and columns
	- ☐ In the Flowers worksheet, Freeze column A
- 2.1.3 Insert or delete multiple columns or rows
	- $\Box$  In the Outsourcing worksheet, Insert 2 rows after row 3 (Zone 4) then enter the text as follows:
		- A4: "Zone 5" B4: "Colorado" C4: "Lamar"
		- A5: "Zone 6" B5: "Oregon" C4: "Christmas Valley"
- 2.1.2 Fill cells by using Auto Fill
- 4.3.3 Format text by using the CONCAT() and TEXTJOIN() functions
	- $\Box$  In the Outsourcing worksheet, in column D, use a function to combine the text in the "City" column and the "State" column separated by a comma
- 2.1.2 Fill cells by using Auto Fill
- 4.3.1 Format text by using the RIGHT(), LEFT(), and MID() functions
	- $\Box$  In the Outsourcing worksheet, in column E, use a function to enter the first three letters of the state
- 4.3.2 Format text by using the UPPER(), LOWER(), and LEN() functions
	- $\Box$  In the Outsourcing worksheet, in column F, use a function to convert the location code text to all upper case
- 5.1.1 Create charts
	- ☐ In the Shipping Cost worksheet, create a Clustered Column Bar chart that includes the State and Red Line Shipping Cost, then move chart below the data
- 5.2.1 Add data series to charts
	- $\Box$  In the Shipping Cost worksheet, add the data for Green Line Shipping Cost to the chart
- 5.2.2 Switch between rows and columns in source data
	- $\Box$  In the Shipping Cost worksheet chart, switch the rows and columns
- 5.3.1 Apply chart layouts
	- $\Box$  In the Shipping Cost worksheet, format the chart with Layout 5 then resize to Height: 5" and Width: 5"
- 5.1.2 Create chart sheets
	- $\Box$  In the Shipping Cost worksheet, move the chart to a New Sheet named "Shipping Cost Chart"
- 5.3.3 Add alternative text to charts for accessibility
	- $\Box$  In Shipping Cost Chart worksheet, add the text "chart with the breakdown of the shipping cost" as Alt Text to the Shipping Cost Chart
- 1.5.4 Inspect workbooks for issues
	- $\Box$  Inspect the workbook for Accessibility issues, then fix each of the issues
- 1.4.5 Modify basic workbook properties
	- ☐ Change Document Properties to Title "Outsourcing" and your name as the Author
- 1.3.1 Modify page setup
	- □ Set the workbook Orientation to Landscape, Margins to .5 for all Top, Bottom, Left and Right
- 1.5.1 Set a print area
	- $\Box$  In the Shipping Cost worksheet, set the Print Area to the text
- 1.4.2 Display and modify workbook content in different views
	- ☐ View the Flowers worksheet in Page Break Preview
- 1.5.2 Save workbooks in alternative file formats
	- $\Box$  Save the workbook as a PDF then close the workbook

## <span id="page-10-0"></span>Excel Associate 2019 Student Study Guide: Project 2

**Instructions:** In this project there are 29 tasks based on the exam objectives for Exam MO-200: Microsoft Excel (Excel and Excel 2019). For each exam objective, complete the task(s) using the supporting files listed below under **Resources**. After each task is completed, check the task box to mark as complete.

*Note: Refer to the Learning Directory for step-by-step guidance and additional resources, if needed.*

**Resources:** Download files listed below before beginning tasks

- **Project2\_datafile.xlsx** in the **Project\_Files** folder
- **Flowers.xlsx** in the **Project\_Files** folder

#### Project 2 Tasks

1.4.4 Change window views

- ☐ Open Project2\_datafile.xlsx and Flowers.xlsx. View the Windows Side by Side then turn off Synchronous Scrolling
- 1.5.2 Save workbooks in alternative file formats
	- $\Box$  Save the Flowers workbook as a CSV file (Comma delimited) (\*.csv) named "CSV\_file" then close the workbook
- 1.1.2 Import data from .csv files
	- $\Box$  In the Project2 datafile.xlsx, Import the CSV file data as a Table in a New worksheet and Rename the worksheet "Flowers"
- 1.2.2 Navigate to named cells, ranges, or workbook elements ☐ Use Go To to locate the cell named red
- 2.3.1 Define a named range
	- $\Box$  In the Shipping Cost worksheet, name the Miles to Munson's data cells (D2:D8) "miles"
- 4.1.2 Reference named ranges and named tables in formulas
- 2.1.2 Fill cells by using Auto Fill
	- $\Box$  In the Shipping Cost worksheet, enter a formula using the named range and cells to calculate the shipping cost for each of the shipping lines
- 2.2.5 Apply number formats
	- $\Box$  In the Shipping Cost worksheet, format the shipping cost for each of the shipping cost rows to Currency with no decimal places
- 2.1.2 Fill cells by using Auto Fill
	- $\Box$  In the Estimated Shipment Date worksheet, use Auto Fill to enter the following
		- Zones 4-9 as the column headings
		- The date as row headings, set to enter every other month until January 2022
		- Then resize the columns to show all text
- 2.1.2 Fill cells by using Auto Fill
	- $\Box$  In the Outsourcing worksheet, use Flash Fill to enter the last name and initials of the Nursery Owners' names
- 4.3.1 Format text by using the RIGHT(), LEFT(), and MID() functions
- 2.1.2 Fill cells by using Auto Fill
	- $\Box$  In the Outsourcing worksheet, use the Function Arguments dialog box to enter a function in cell J2 that only returns the zone number from column A. Use Auto fill to complete the list to J8
- 2.1.3 Insert or delete multiple columns or rows
	- ☐ In the Outsourcing Worksheet, delete the columns "Email," "Street Address," and "Phone Number"
- 1.2.3 Insert and remove hyperlinks
	- $\Box$  In the Outsourcing worksheet, link each of the Zones (column A) to the named ranges within the workbook with the same name
- 2.2.7 Apply cell styles
	- ☐ In the Outsourcing worksheet, apply Cell Style Blue, Accent1 to row 1, and Light Blue, 60% - Accent 1 to column A
- 2.3.2 Name a table
	- $\Box$  In the Flowers worksheet, name the table on the Flowers worksheet "Flowers"
- 3.1.2 Apply table styles
	- $\Box$  On the Flowers worksheet, apply the Table Style Blue, Table Style Medium 2
- 3.2.2 Configure table style options
	- ☐ In the Flowers worksheet, configure the table to show Banded Columns and not Banded Rows
- 3.3.2 Sort data by multiple columns
	- $\Box$  In the Flowers worksheet, Sort the table alphabetically by Region then Flower
- 3.2.1 Add or remove table rows and columns
	- $\Box$  In the Flowers worksheet, remove the blank row, the "Total number of flowers per zone" row and the "Total shipping cost per zone" row
- 2.2.2 Modify cell alignment, orientation, and indentation
	- $\Box$  In the Flowers worksheet, format the zone data (C2:128), except for the column headers, with the following:
		- Number: Text
		- Alignment: Horizontal: Center and Vertical: Center
		- Font: Algerian, Italic, 11, Blue, Accent 1, Darker 50%
- 3.2.3 Insert and configure total rows

 $\Box$  In the Flowers worksheet, add a Total Row to the table

- 2.2.8 Clear cell formatting
	- $\Box$  In the Flowers worksheet, clear the formatting for the zone data (C2:128)
- 3.1.3 Convert tables to cell ranges

 $\Box$  In the Flowers worksheet, convert the table to a cell range

- 4.2.3 Perform conditional operations by using the IF() function
	- $\Box$  In the Flowers worksheet, in the Total row use a function to count the number of cells containing "x" for each of the Zone columns
- 2.4.2 Apply built-in conditional formatting
	- $\Box$  In the Flowers worksheet, apply the top 12% Conditional Formatting rule to the Shipping Cost column with Light Red Fill with Dark Red Text
- 3.3.1 Filter records
	- $\Box$  In the Flowers worksheet, Filter the data to only display flowers from Zone 3 indicated by "x"
- 1.3.3 Customize headers and footers
- 1.5.1 Set a print area
- 1.5.3 Configure print settings
	- $\Box$  Insert a Custom Header to include the File Name in the Center section: and a Custom Footer to include the Date in the Center section:
	- $\Box$  In the Flowers worksheet, set the Print area to A1:J29 with row 1 to repeat at the top and Column A to repeat at the left, Print with Gridlines, Over, then down
- ☐ Set the sheet to center on the page Horizontally and scale to 80% normal size
- 1.5.4 Inspect workbooks for issues
	- ☐ Check the workbook for Compatibility for Excel 2016 and copy the report to a New Sheet then save and close the workbook

## <span id="page-14-0"></span>Excel Associate 2019 Student Study Guide: Project 3

**Instructions:** In this project there are 39 tasks based on the exam objectives for Exam MO-200: Microsoft Excel (Excel and Excel 2019). For each exam objective, complete the task(s) using the supporting files listed below under **Resources**. After each task is completed, check the task box to mark as complete.

#### *Note: Refer to the Learning Directory for step-by-step guidance and additional resources, if needed.*

**Resources:** Download files listed below before beginning tasks

- **Project3\_datafile.xlsx** in the **Project\_Files** folder
- **Outsourcing\_text.txt** in the **Project\_Files** folder
- **Region.xlsx** in the **Project\_Files** folder

#### Project 3 Tasks

1.4.1 Customize the Quick Access toolbar

☐ Open Project3\_datafile.xlsx and Add the Spelling and Insert Function to the Quick Access toolbar then move the Quick Access toolbar below the ribbon

- 1.1.1 Import data from .txt files
	- □ Import the Outsourcing\_text.txt data as a Table in a New worksheet and Rename the sheet "Outsourcing"
- 3.1.3 Convert tables to cell ranges

 $\Box$  In the Outsourcing worksheet, convert the Outsourcing table to a cell range

2.1.4 Insert and delete cells

 $\Box$  In the Outsourcing worksheet, delete the two blank cells (E4 and F9)

2.1.3 Insert or delete multiple columns or rows

 $\Box$  In the Outsourcing worksheet, Delete rows 1 and 10

3.1.1 Create Excel tables from cell ranges

 $\Box$  In the Flowers worksheet, create a table from the data

- 1.4.4 Change window views
	- $\Box$  View Project 3 and Region workbooks side by side
- 2.2.3 Format cells by using Format Painter
	- $\Box$  In the Region workbook, use Format Painter to copy the formatting of the column headings to the Project 3 Flowers worksheet column headings then close the Region workbook
- 4.1.1 Insert relative, absolute, and mixed references
- 2.1.2 Fill cells by using Auto Fill
	- $\Box$  In the Flowers worksheet, add a column to the right of the Shipping Cost column named "Discount" then enter a formula that calculates a 10 percent discount of the shipping cost
- 2.3.1 Define a named range
	- ☐ In the Flowers worksheet, name the Shipping Cost data (J2:J28) "cost" and name the Discount data (K2:K28) "sale"
- 1.4.6 Display formulas
	- $\Box$  In the Flowers worksheet, check your formulas by displaying them
- 2.2.6 Apply cell formats from the Format Cells dialog box
	- $\Box$  In the Shipping Cost worksheet, resize column A width to 8 pt
	- $\Box$  In the Shipping Cost worksheet, format columns D:G as follows:
		- Resize column width to 14pt
		- Alignment: center the content Vertically and Horizontally
- 2.2.5 Apply number formats
	- $\Box$  In the Shipping Cost worksheet, format the Miles to Munson's (cells D2:D8) to General Number Format
- 2.4.2 Apply built-in conditional formatting
	- $\Box$  In the Shipping Cost worksheet, for cells D2:G8 use Conditional Formatting to highlight the cells over 1,700 red and the cells under 1,000 green
- 2.4.3 Remove conditional formatting
	- $\Box$  In the Shipping Cost worksheet, remove the Conditional Formatting from the Miles to Munson's column (D2:D8)
- 3.3.2 Sort data by multiple columns
	- $\Box$  In the Shipping Cost worksheet, Sort the Red line Shipping cost data so red is at the top and Sort Miles to Munson's data lowest to highest
- 2.2.1 Merge and unmerge cells
	- $\Box$  In the Shipping Cost worksheet, Insert a Sheet Row at the top of the worksheet then Merge cells A1:H1 and add the title "Shipping Cost" in 16pt Font
- 2.2.2 Modify cell alignment, orientation, and indentation
	- $\Box$  In the Shipping Cost worksheet, Vertical align the A2 "Zone" text
- 2.2.4 Wrap text within cells
	- $\Box$  In the Shipping Cost worksheet, Wrap Text in cells D2:G2
- 2.4.1 Insert Sparklines
	- $\Box$  In the Shipping Cost worksheet, in cell H3 Insert a Sparkline to include the Data Range: E3:G3
- 2.1.2 Fill cells by using Auto Fill
	- $\Box$  In the Shipping Cost worksheet, use Auto Fill to enter the Sparklines for cells H4:H9
- 1.2.2 Navigate to named cells, ranges, or workbook elements
	- □ Go To the "flower" range
- 4.1.2 Reference named ranges and named tables in formulas
	- $\Box$  In the Flowers worksheet, beginning in cell L2 enter a formula that uses the named ranges "cost" and "sale" to calculate the final shipping cost after the discount. Then label the column "Discounted Shipping Cost" and resize to fit to content

**Quick Tip:** To calculate the final shipping cost, subtract the sale price from the cost

- 1.4.3 Freeze worksheet rows and columns
	- $\Box$  In the Flowers worksheet, Freeze Panes at column C
- 4.2.2 Count cells by using the COUNT(), COUNTA(), and COUNTBLANK() functions
- 4.2.3 Perform conditional operations by using the IF() function
	- $\Box$  In the Shipping Cost worksheet in cell C11, enter a function to count the number of flower shipping costs less than 200
	- $\Box$  In cell C12, enter a function to count the number of flower shipping costs greater than 500
- 4.1.1 Insert relative, absolute, and mixed references
- 2.1.2 Fill cells by using Auto Fill
	- $\Box$  In the Shipping Cost worksheet, use absolute cell reference to enter a formula to calculate the service fees (located in cells A14, A15, A16) for Edison, Washington in cells E14:G16
- 5.1.1 Create charts
	- $\Box$  In the Shipping Cost worksheet, create a 3-D Clustered Bar chart for the Red Line Shipping Cost and Blue Line Shipping Cost
- 5.1.2 Create chart sheets
	- $\Box$  In the Shipping Cost worksheet, move the chart to a New sheet named "Cost" Chart"
- 5.2.1 Add data series to charts
	- $\Box$  In the Cost Chart worksheet, add the Green Line Shipping Cost data from the Shipping Cost worksheet to the chart
- 5.3.1 Apply chart layouts
	- $\Box$  In the Cost Chart worksheet, change the Chart Type to a Stacked Bar then apply Chart Layout 2
- 5.3.2 Apply chart styles
	- $\Box$  In the Cost Chart worksheet, apply Chart Style 8
- 5.2.3 Add and modify chart elements
	- ☐ In the Cost Chart worksheet, change the Chart Title to Shipping Cost and remove the Legend
- 5.3.3 Add alternative text to charts for accessibility
	- $\Box$  In the Cost Chart worksheet, add Alternative Text to the Shipping Cost Chart
- 1.3.1 Modify page setup
- 1.3.3 Customize headers and footers
- 1.5.3 Configure print settings
	- $\Box$  Format each page in the workbook with the following:
		- Print sheet with Gridlines
		- Custom Header: Left section: Date and Right section: Sheet Name
		- Center on page: Horizontally and Vertically
		- Fit to 1 page
- 3.3.1 Filter records
	- □ In the Shipping Cost worksheet, Filter the records to show the Redline Shipping Cost data formatted green
- 1.4.5 Modify basic workbook properties
	- ☐ Add the following workbook properties:
		- Title: "Munson's Workbook"
		- Keywords: "Flowers, Shipping Cost"
- 1.5.4 Inspect workbooks for issues
	- ☐ Inspect the document for Comments and Hidden Worksheets, then Save and Close the workbook

# <span id="page-19-0"></span>Learning Directory

The Learning Directory allows you the opportunity to research and practice specific concepts until mastery. The table includes certification exam objectives, online resources, step-by-step guidance, along with mapping to the Study Guide projects and the MSIA Microsoft Excel Associate 2019 course. Refer to the Learning Directory table if you have difficulty or need help completing specific tasks within the projects.

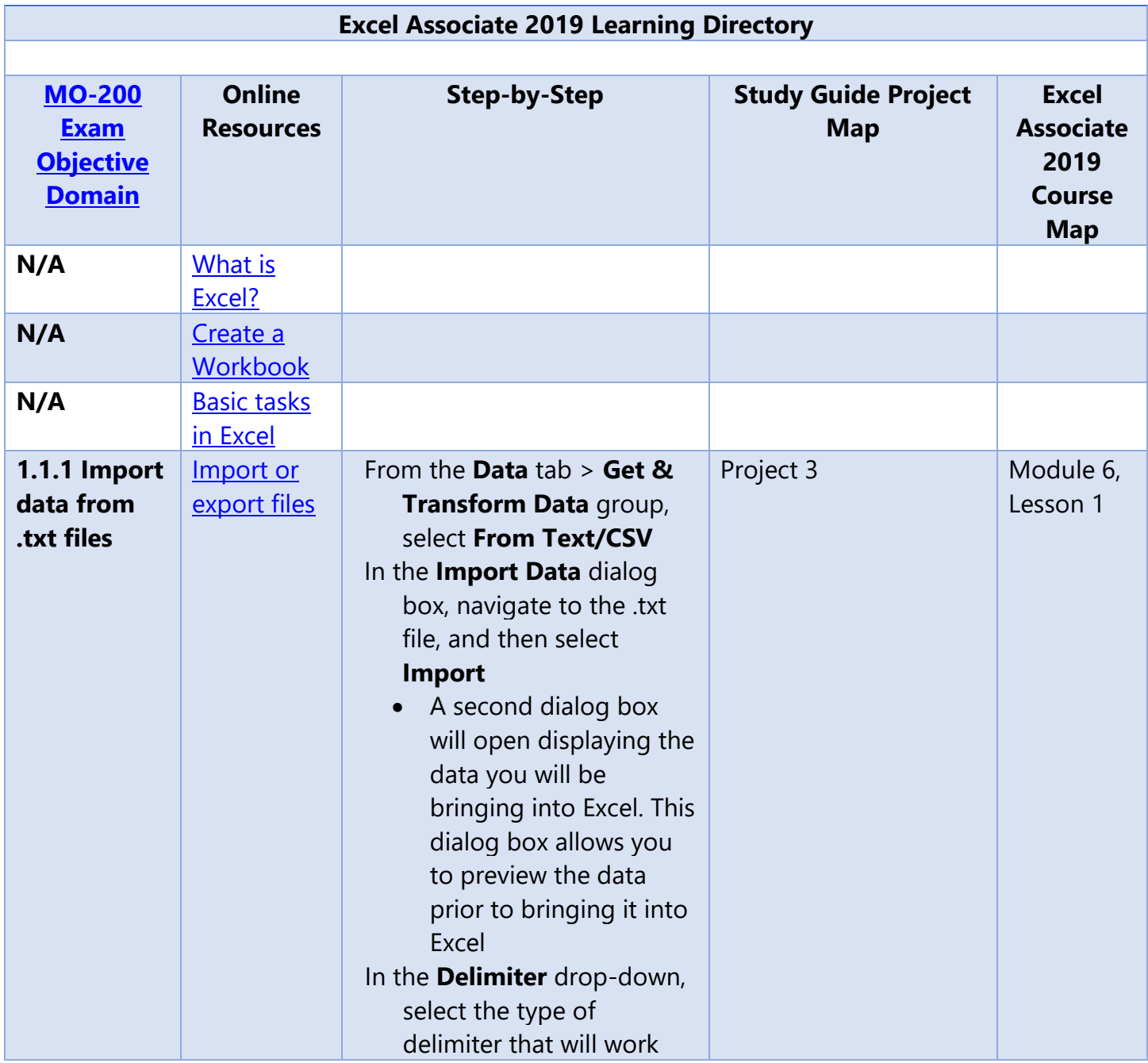

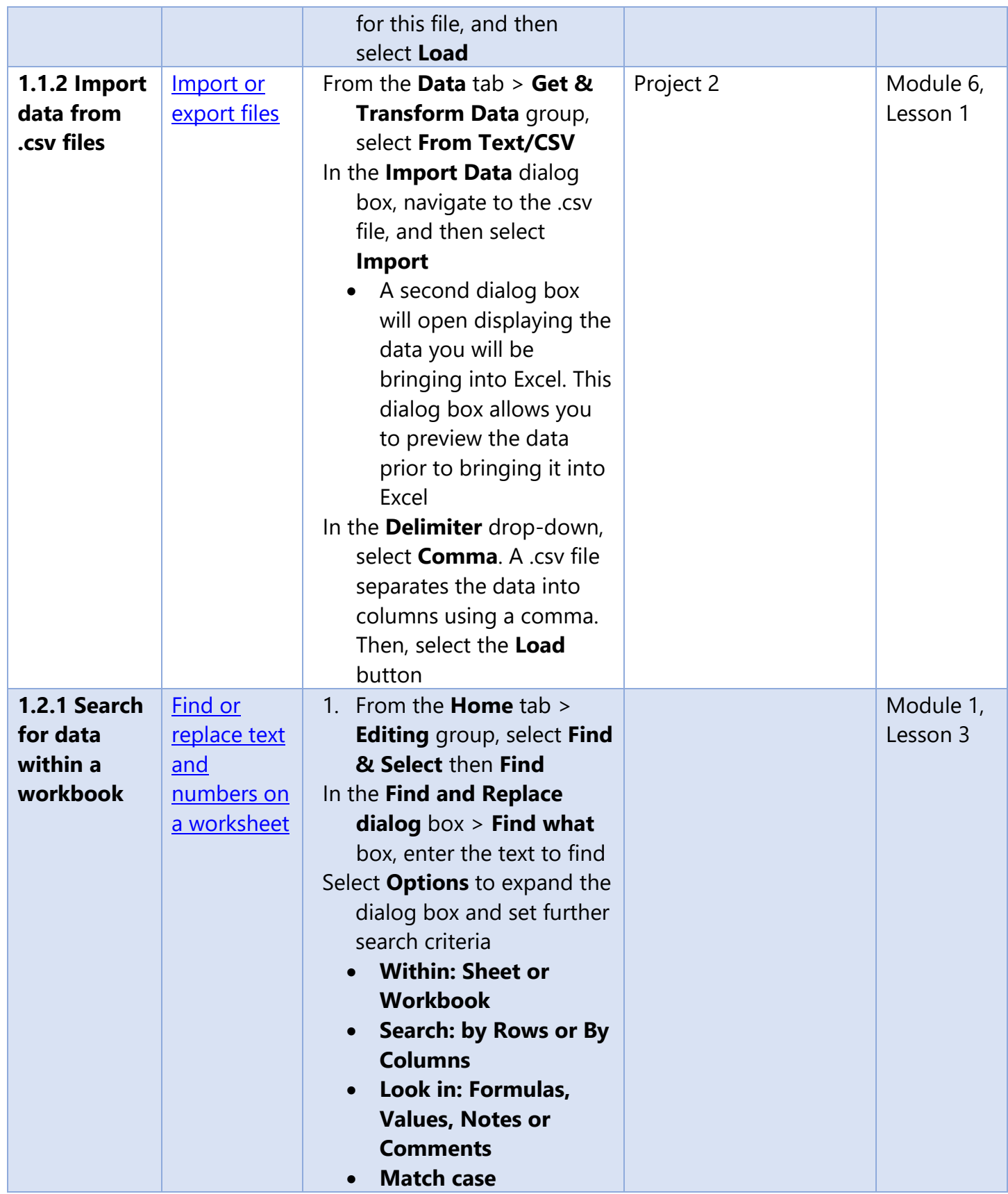

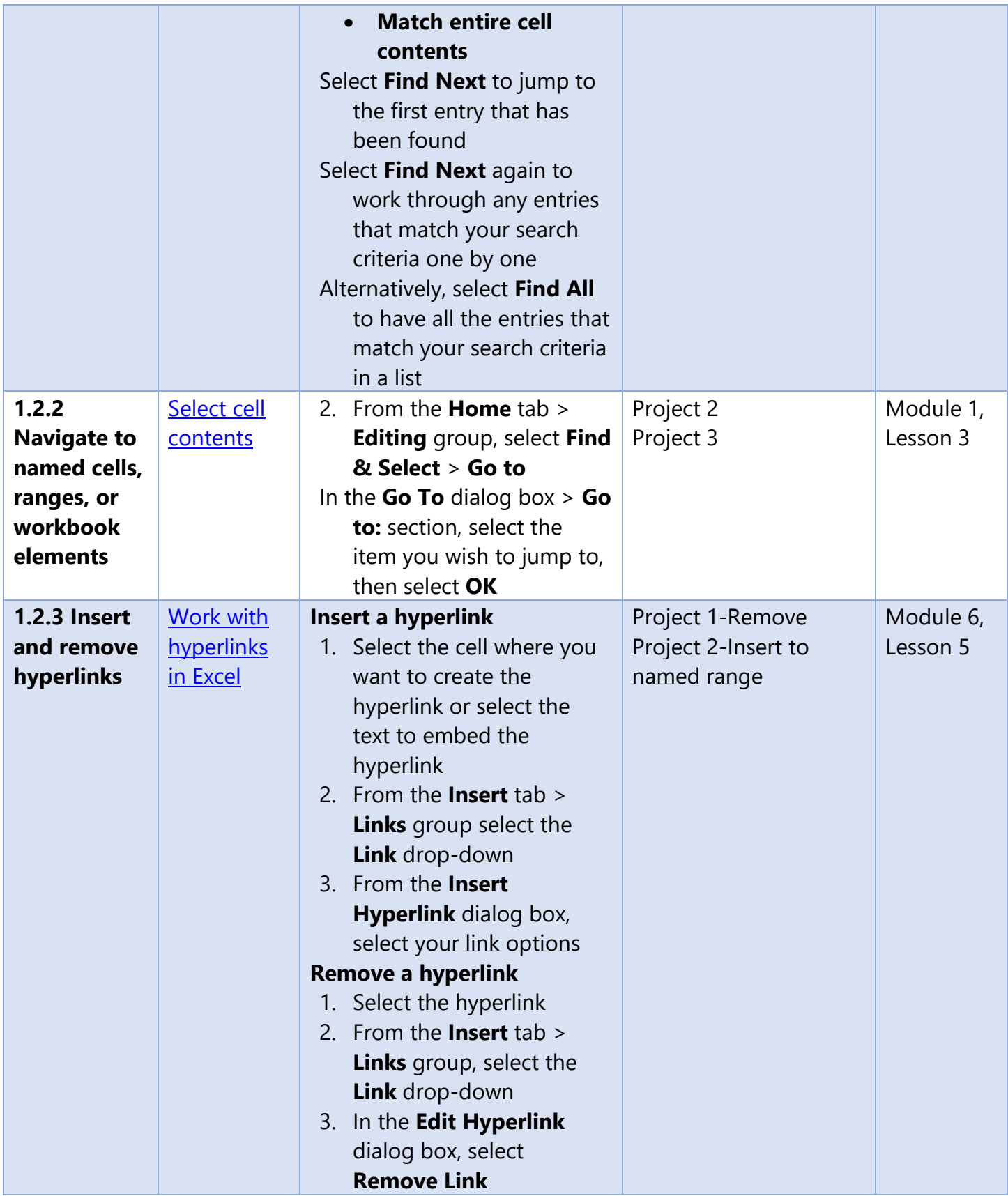

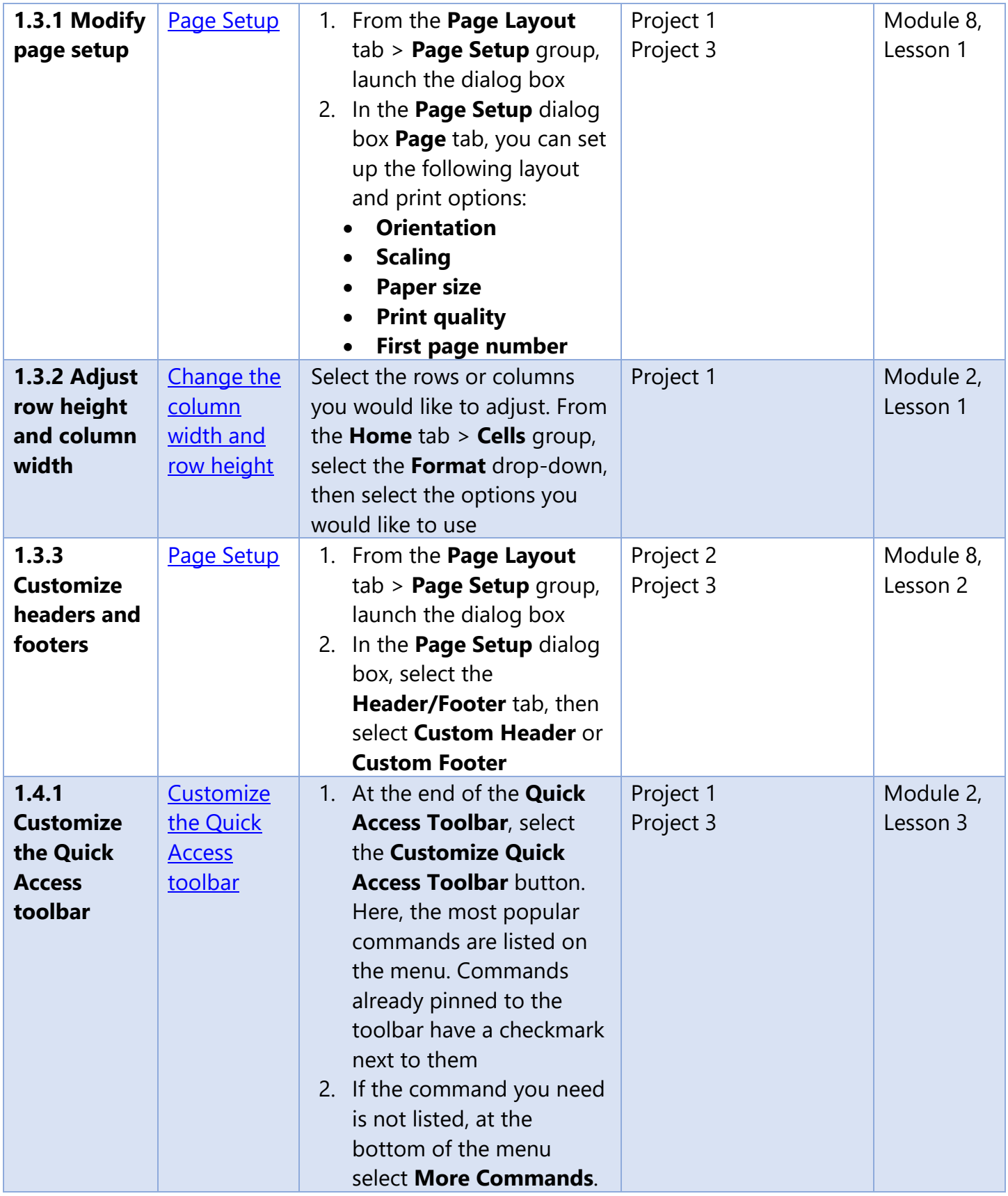

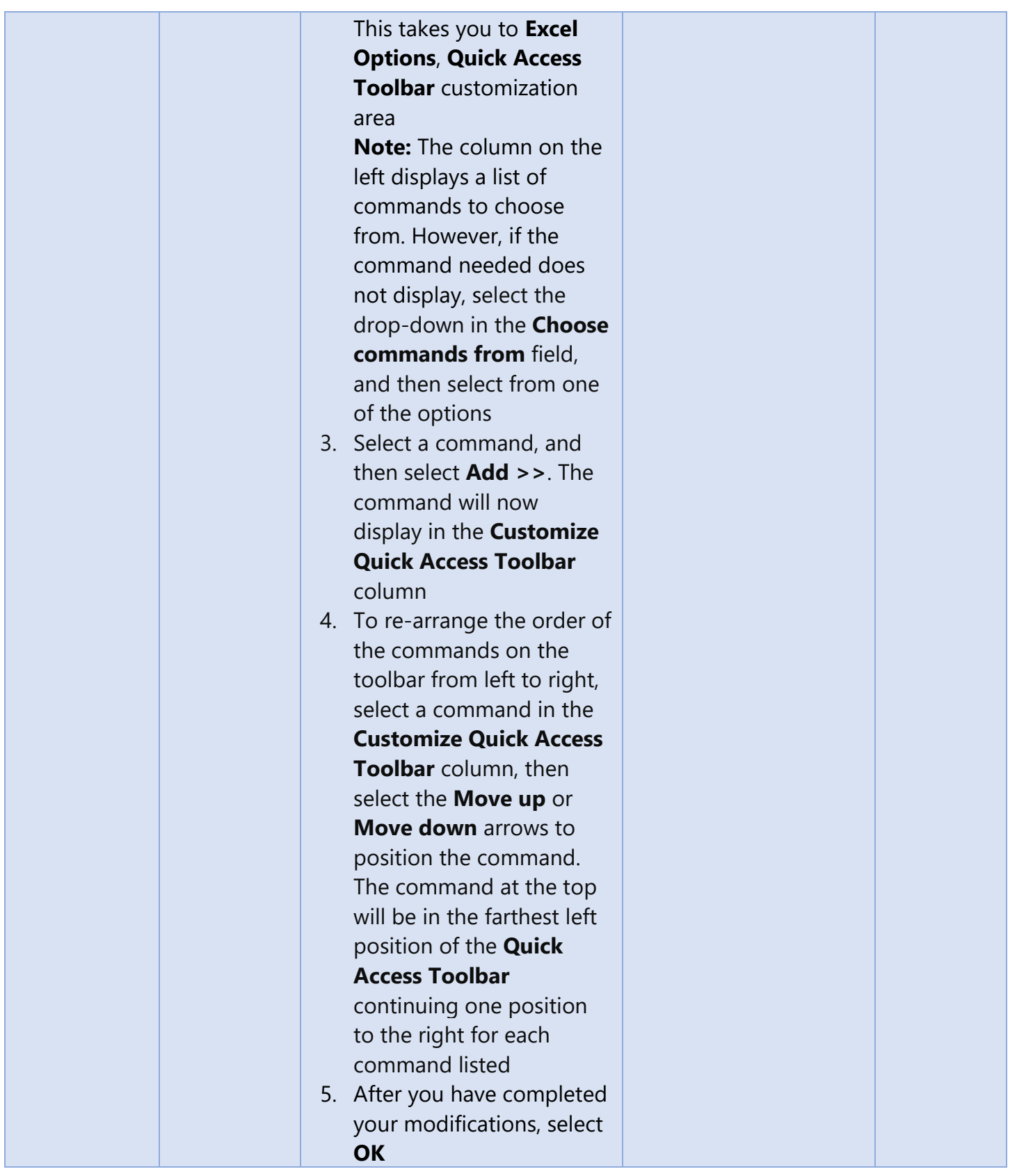

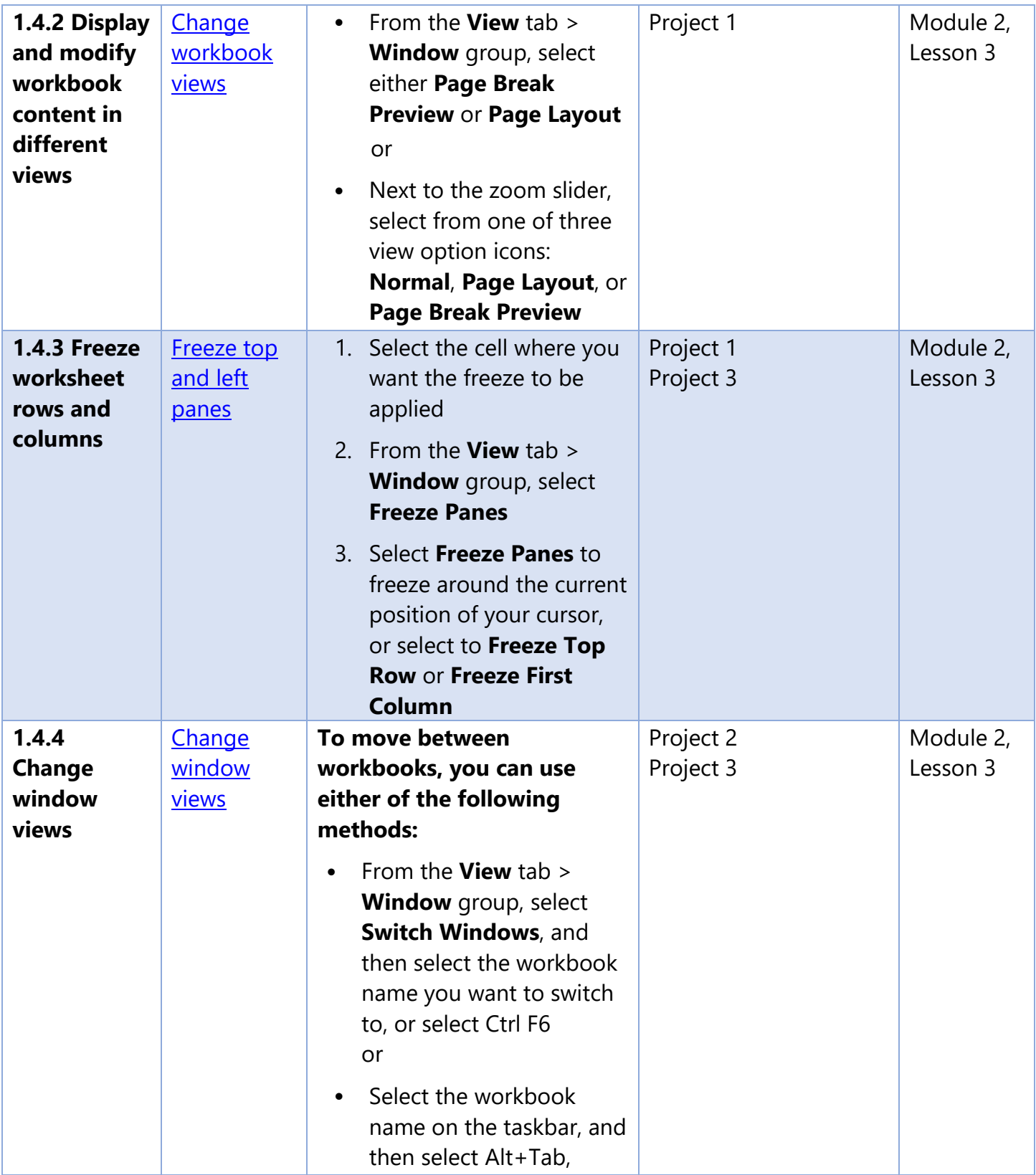

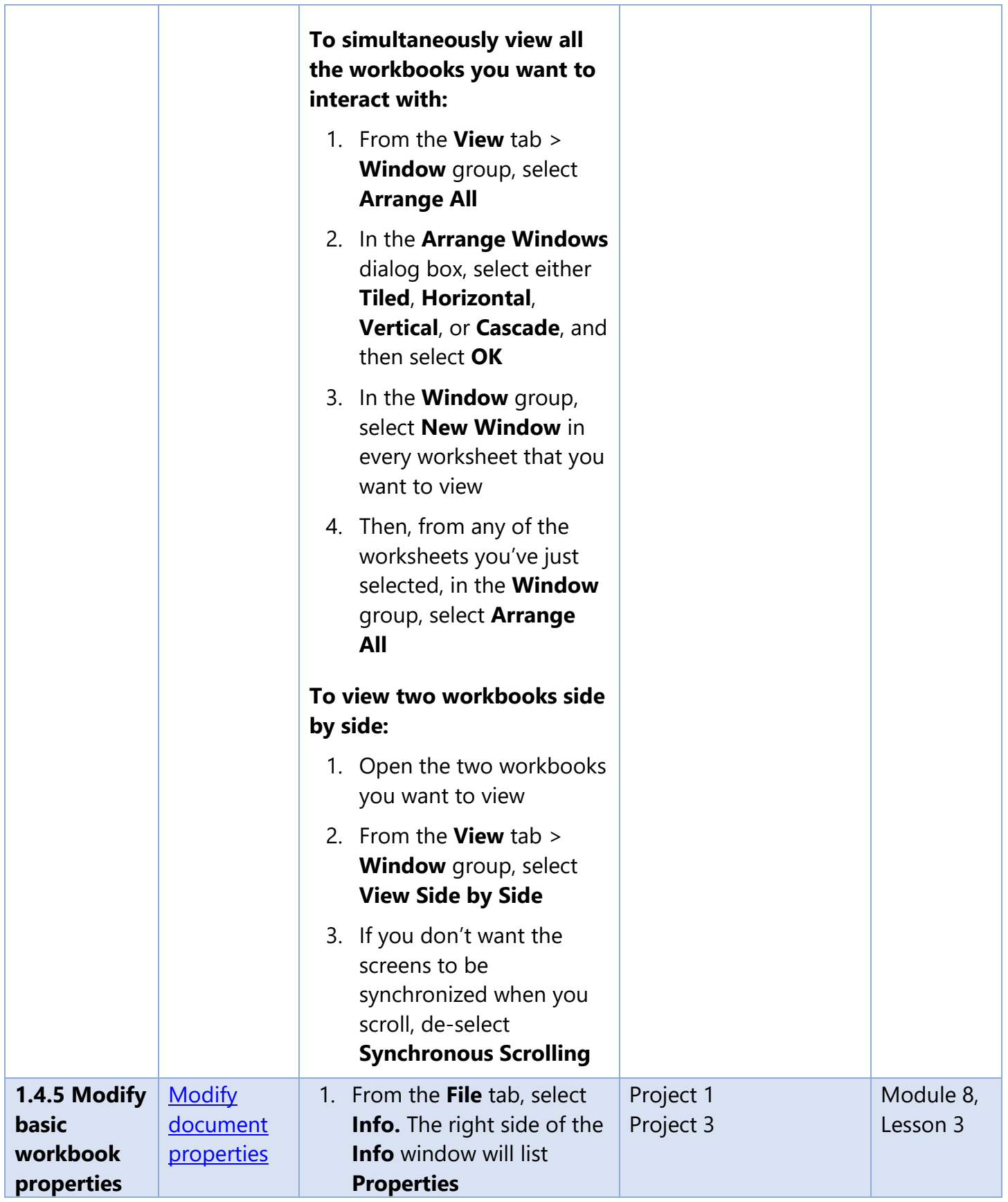

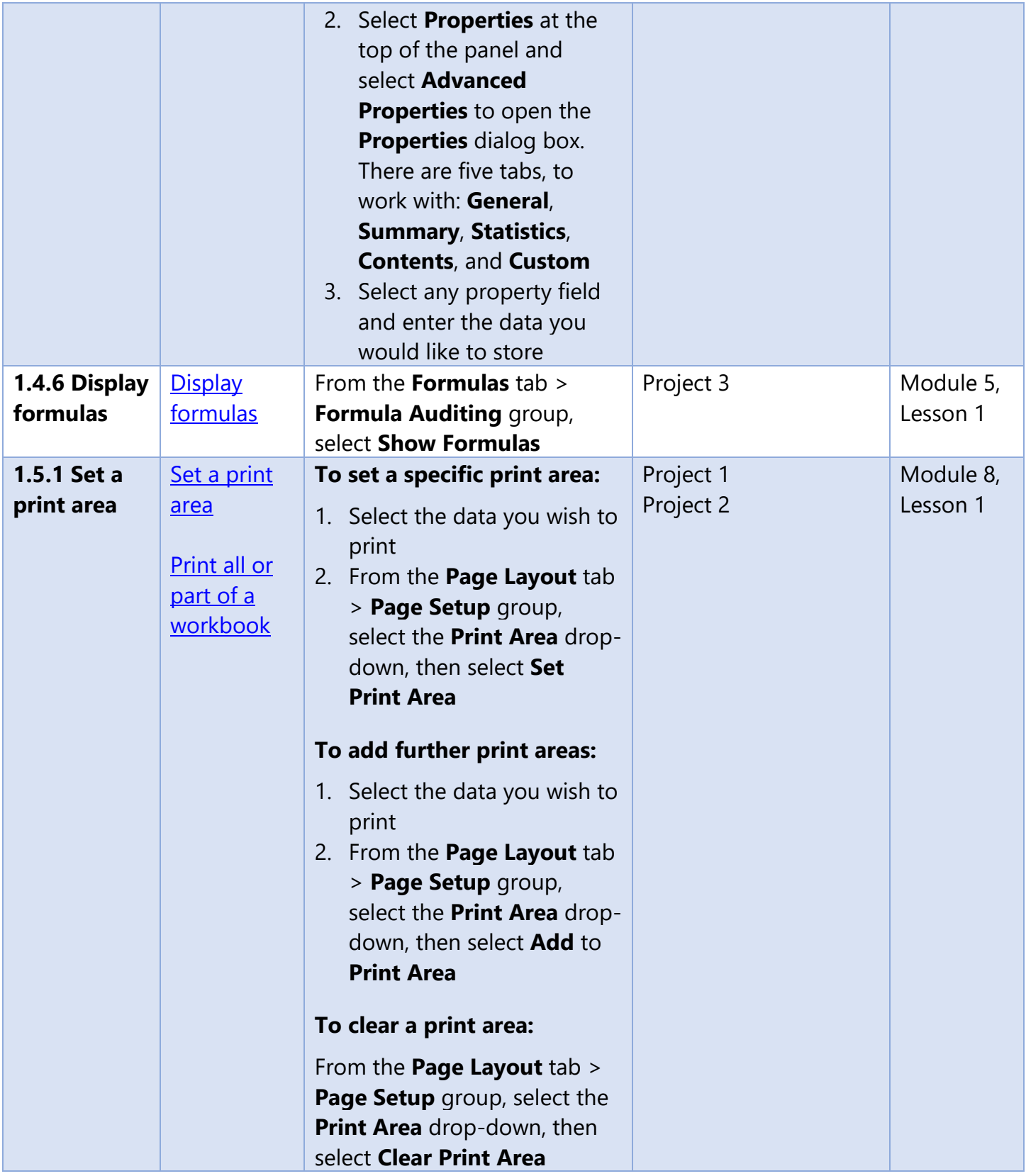

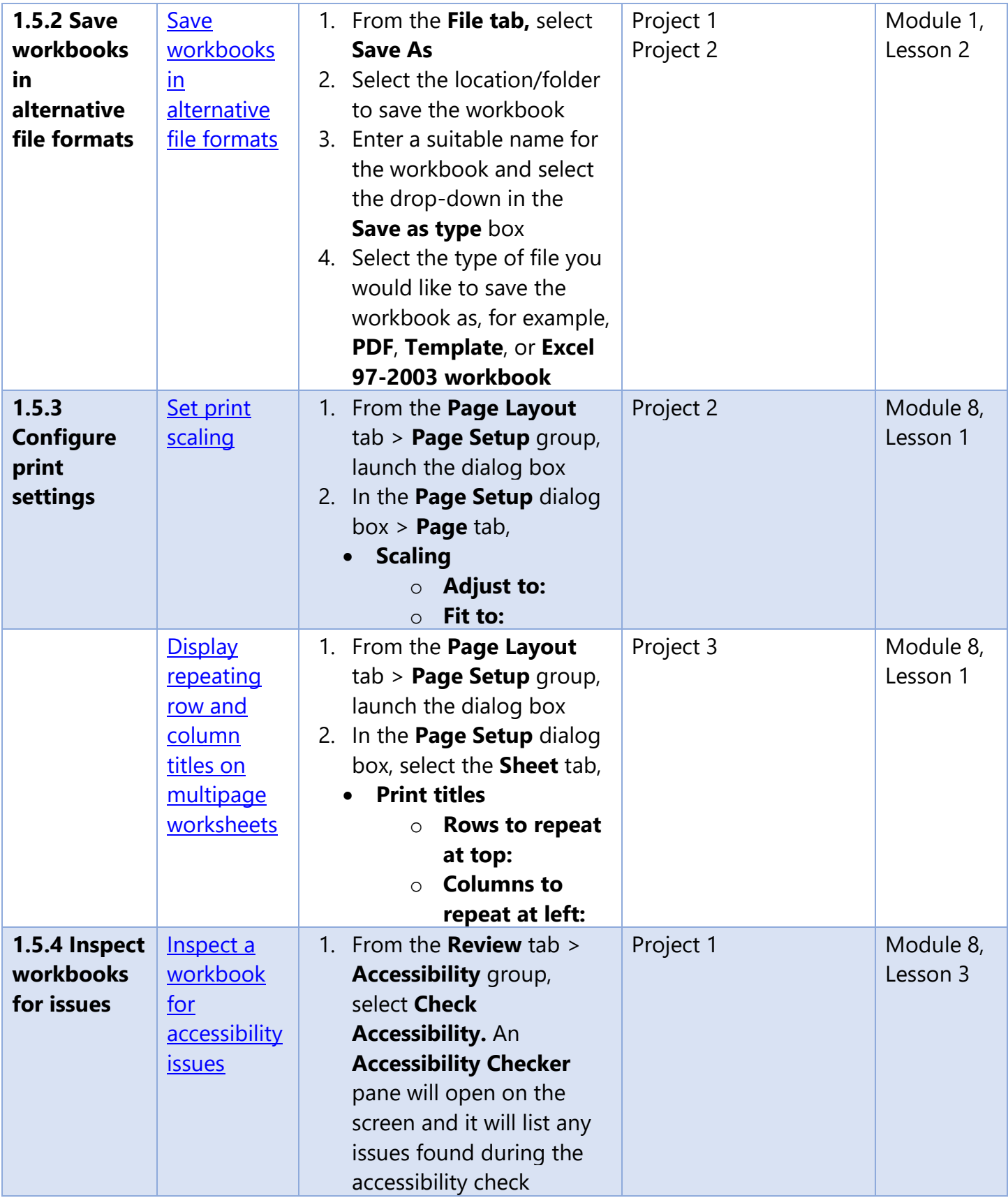

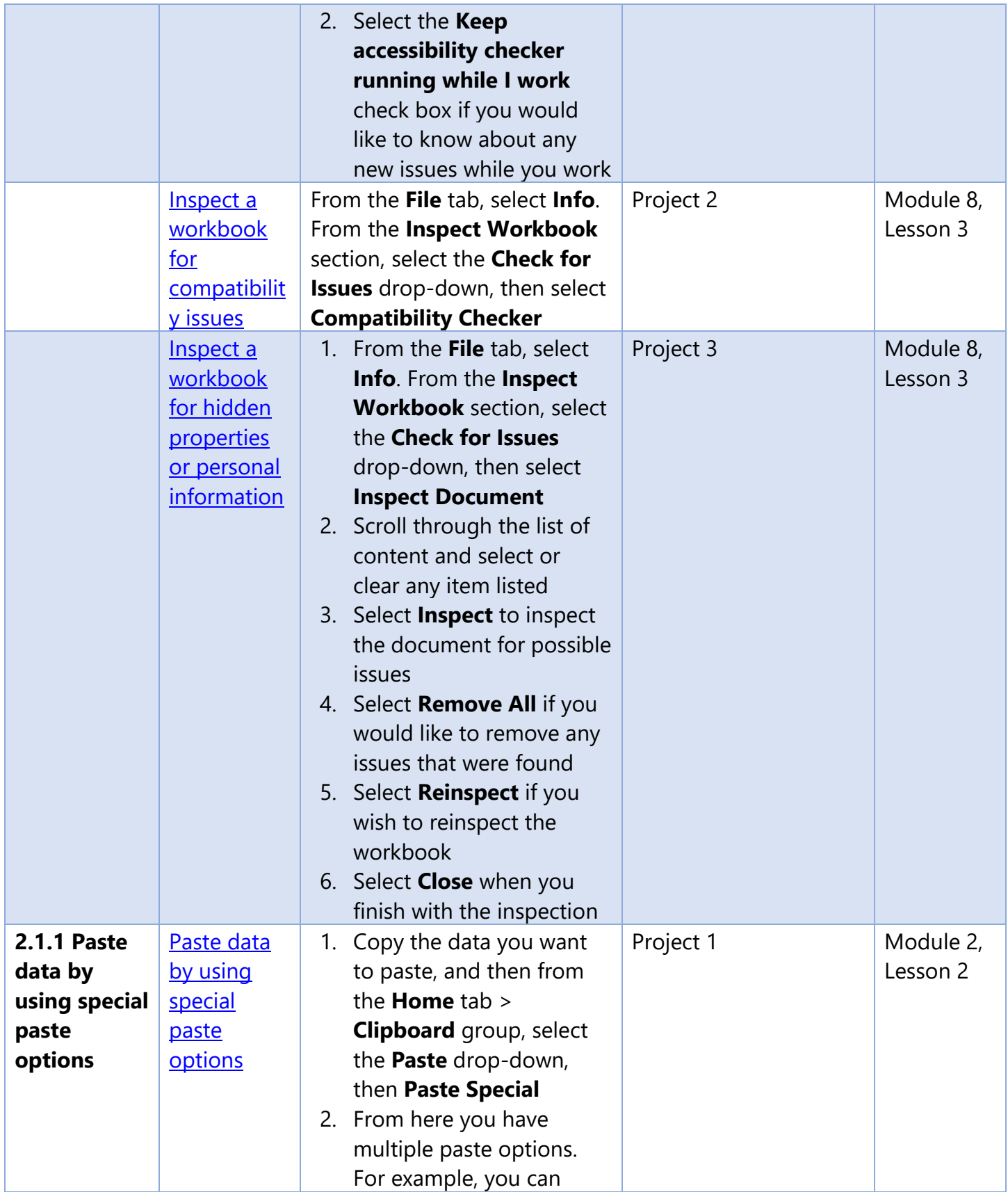

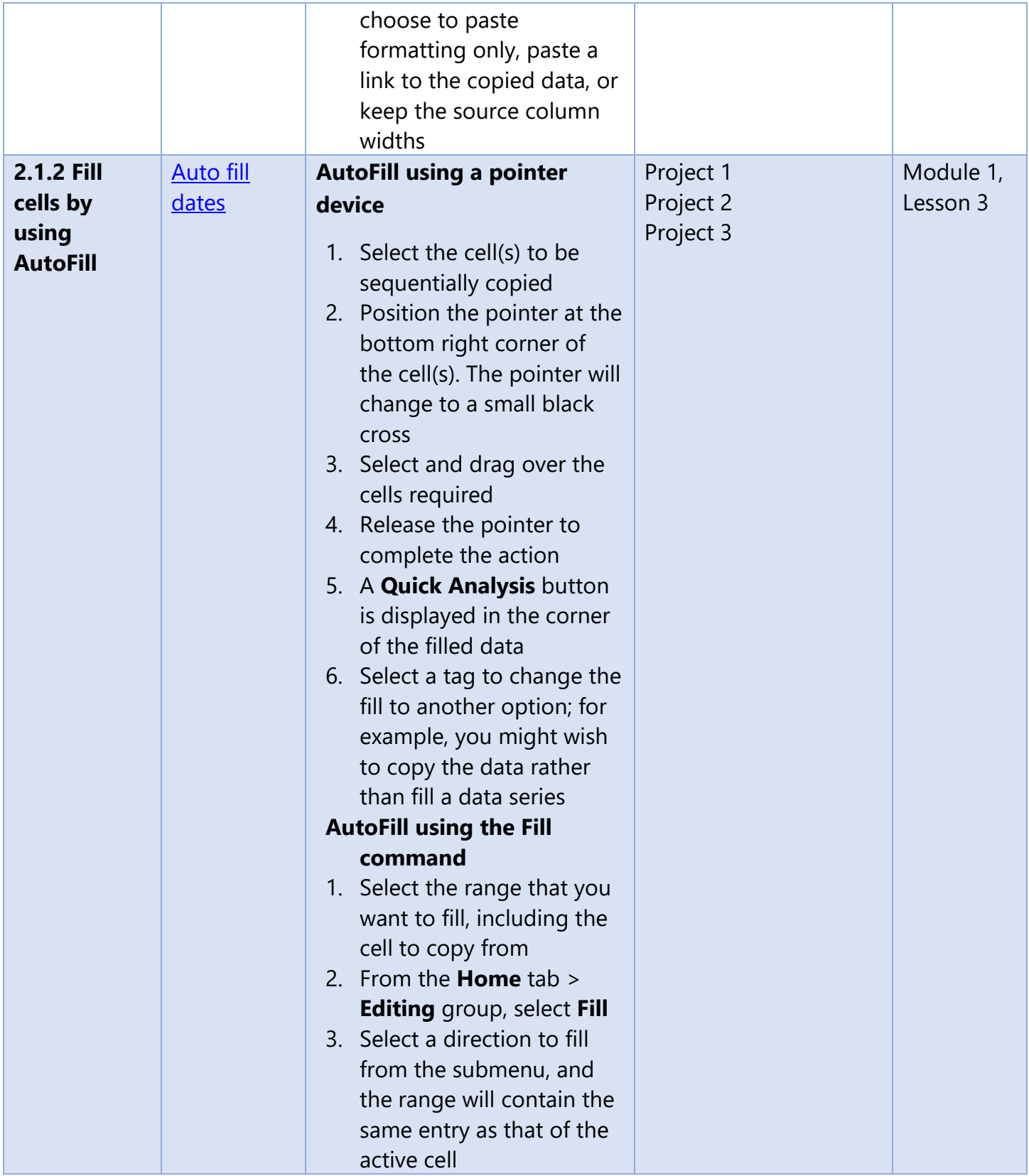

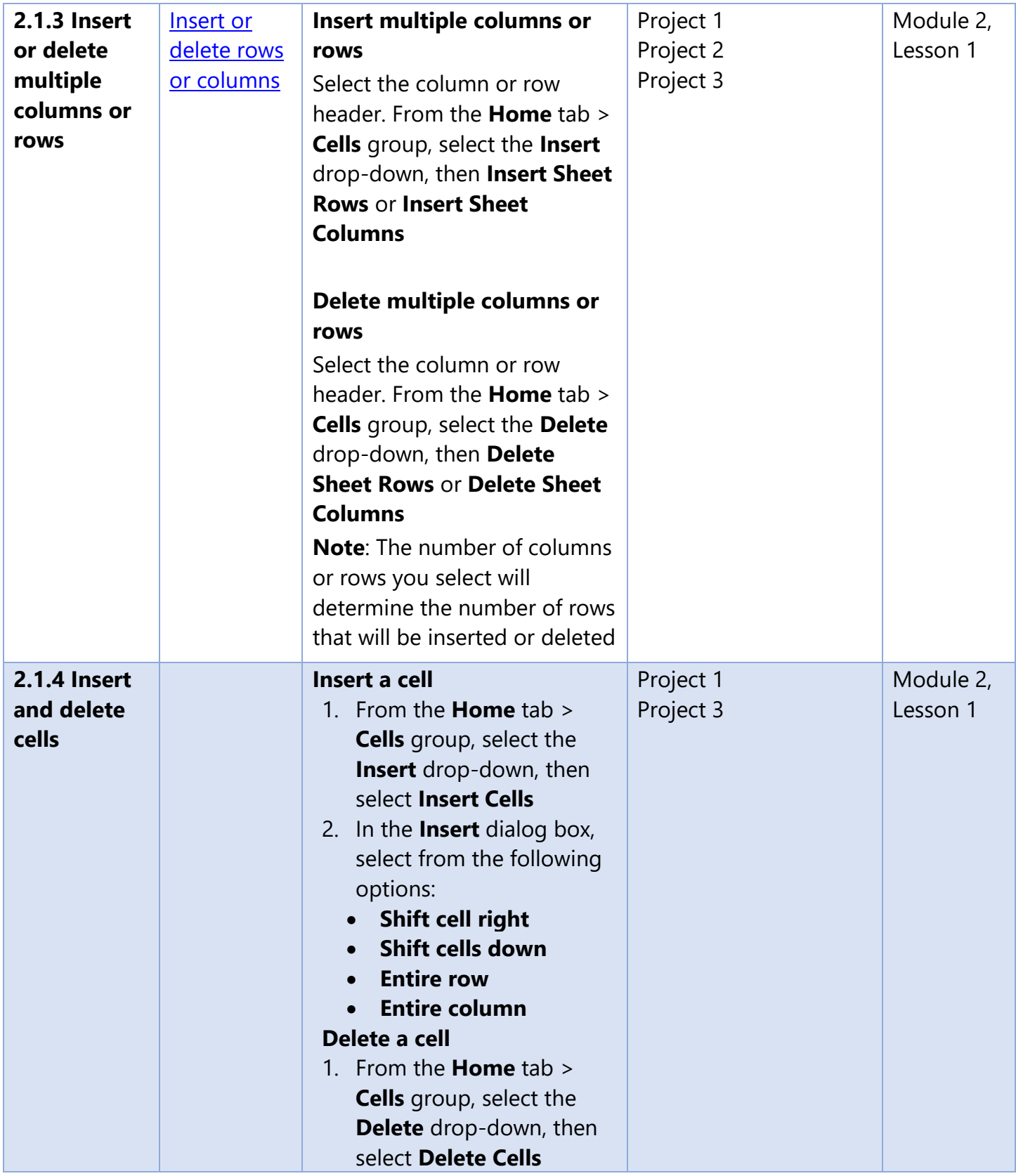

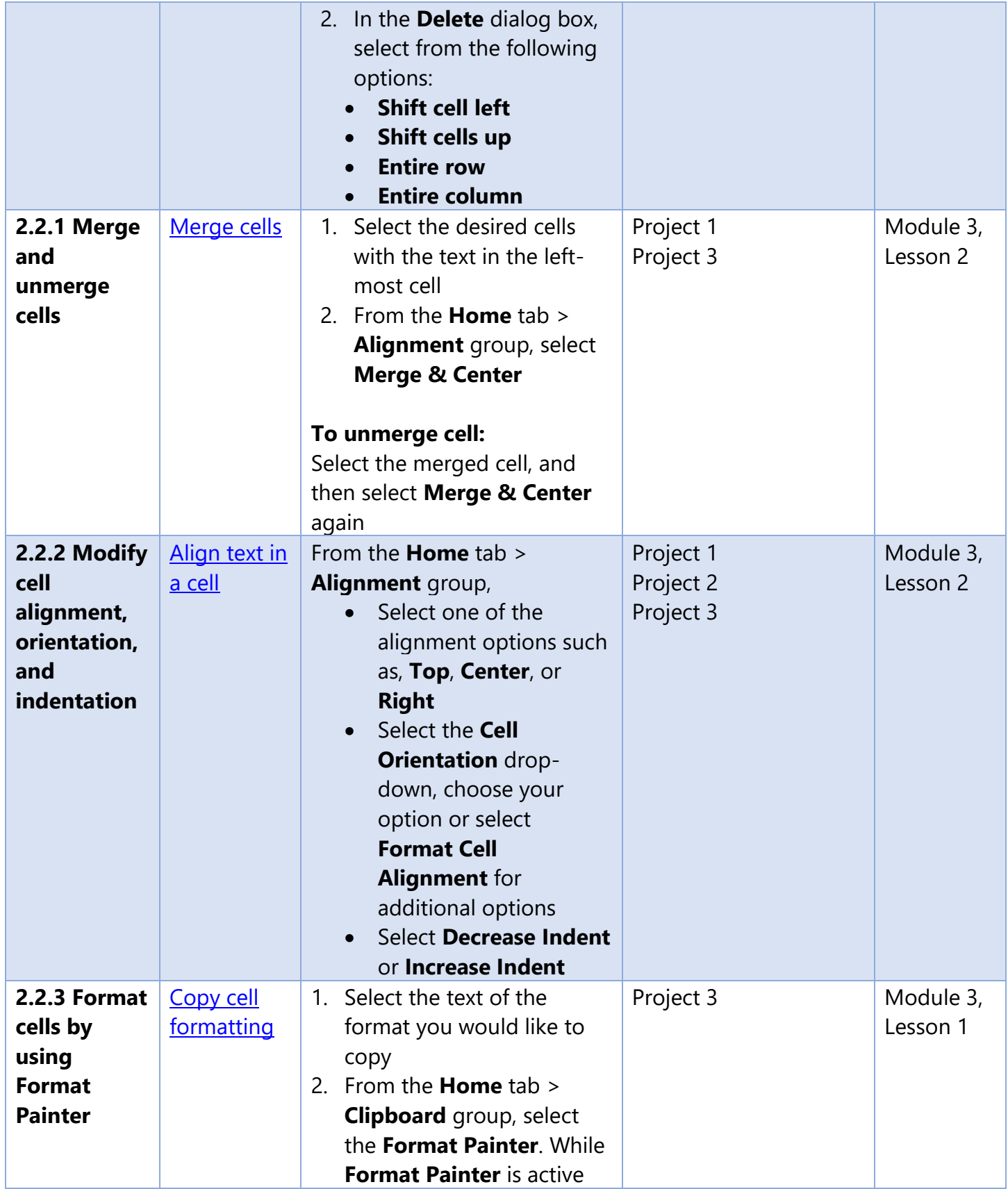

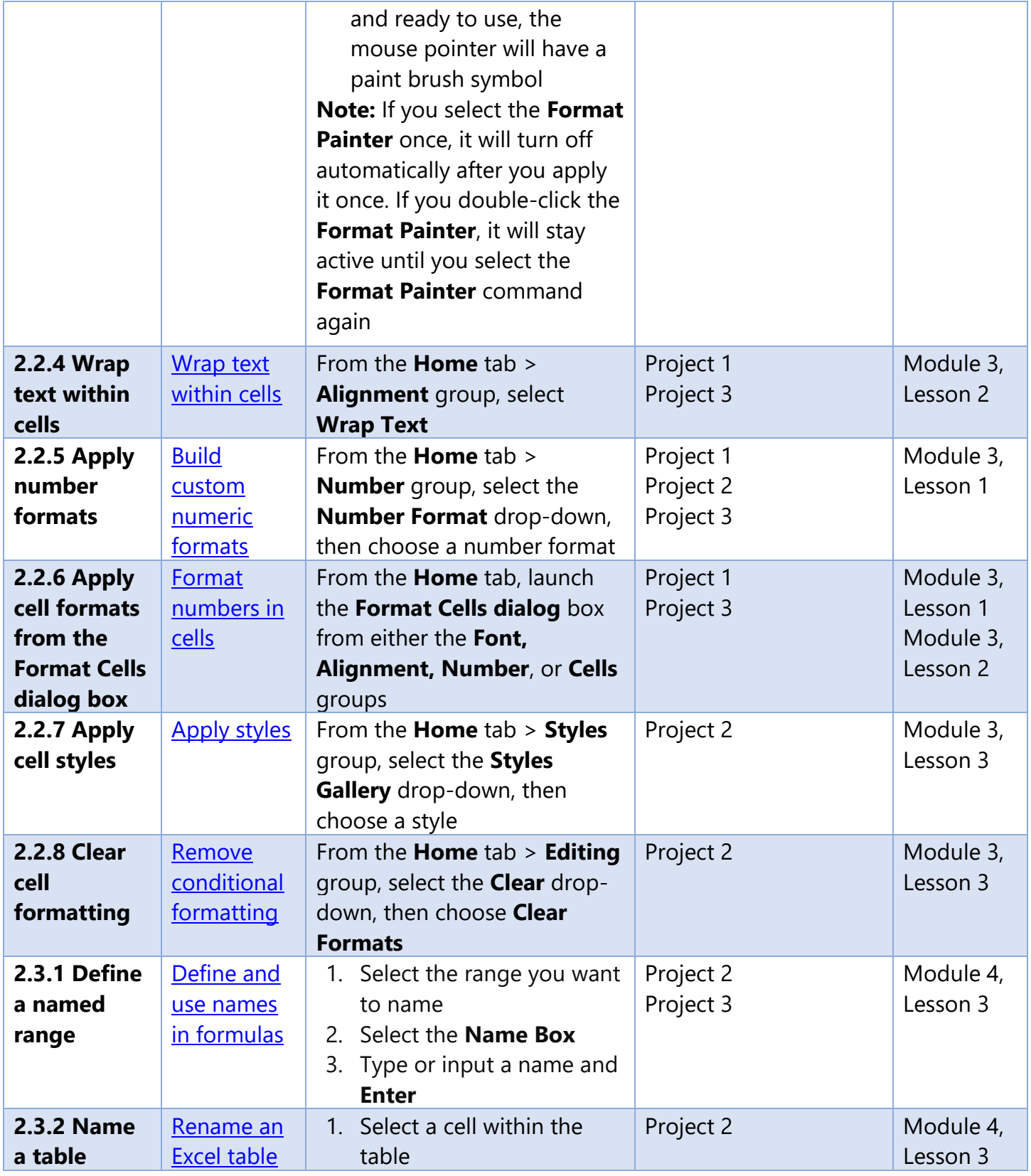

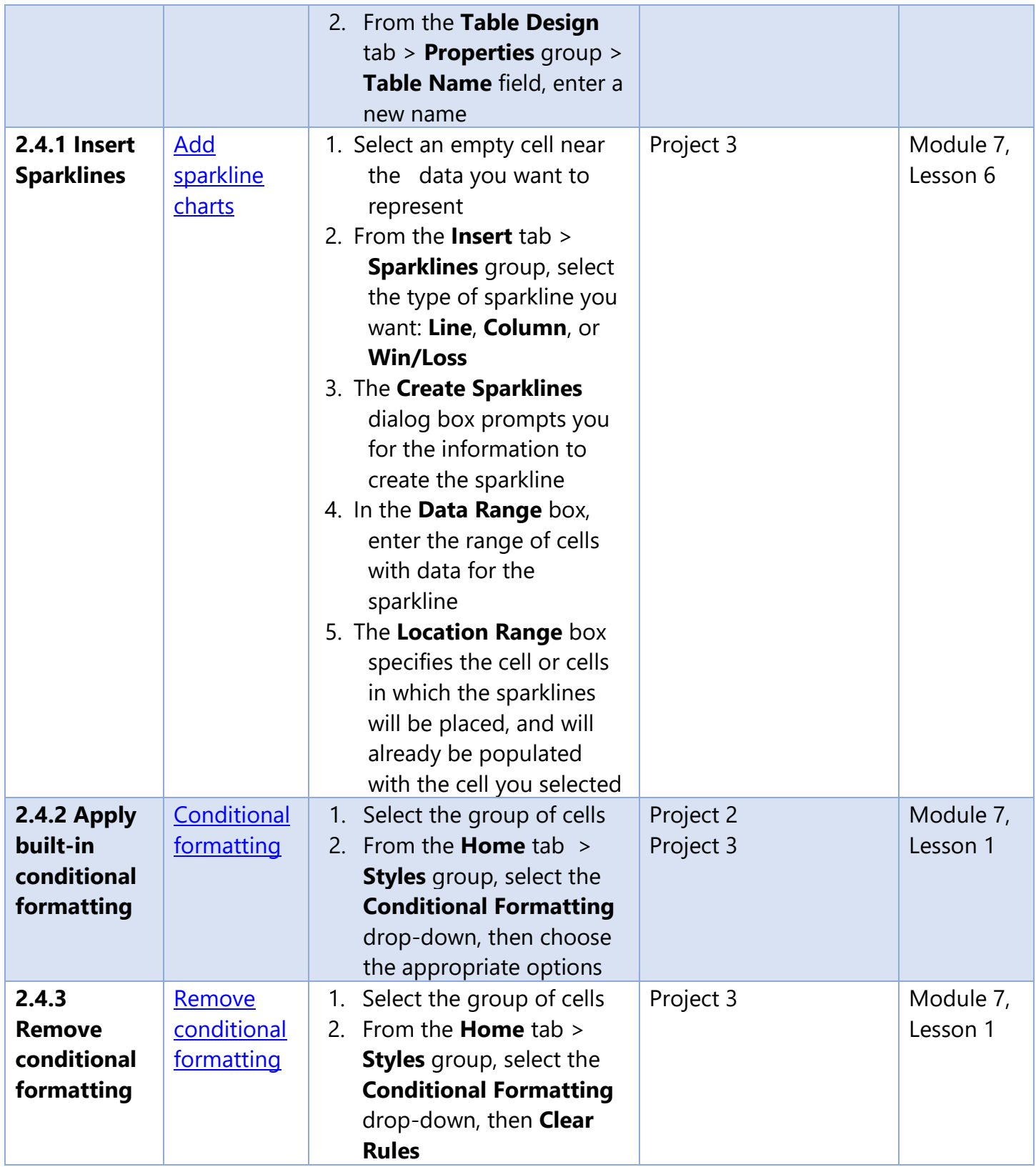

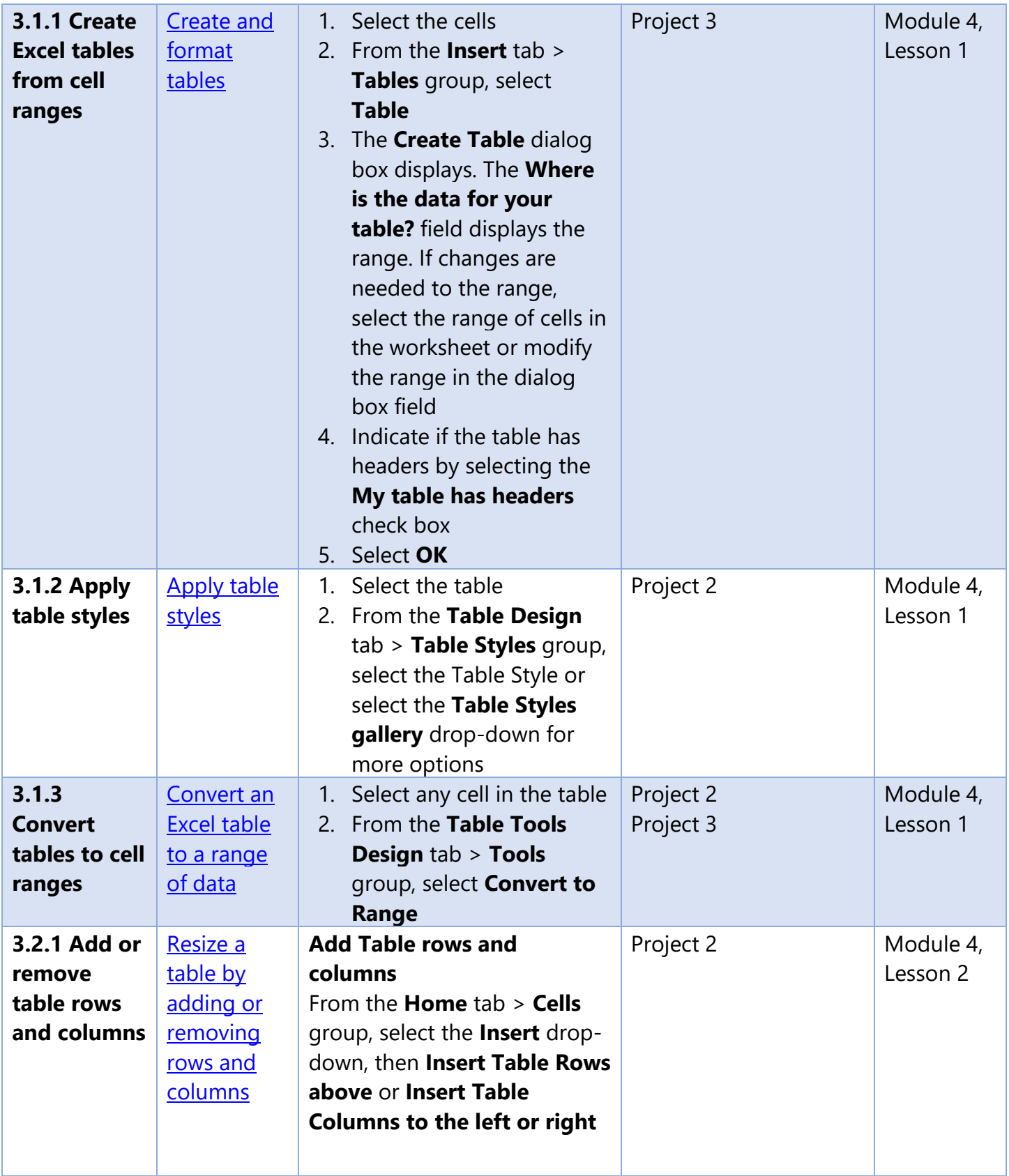

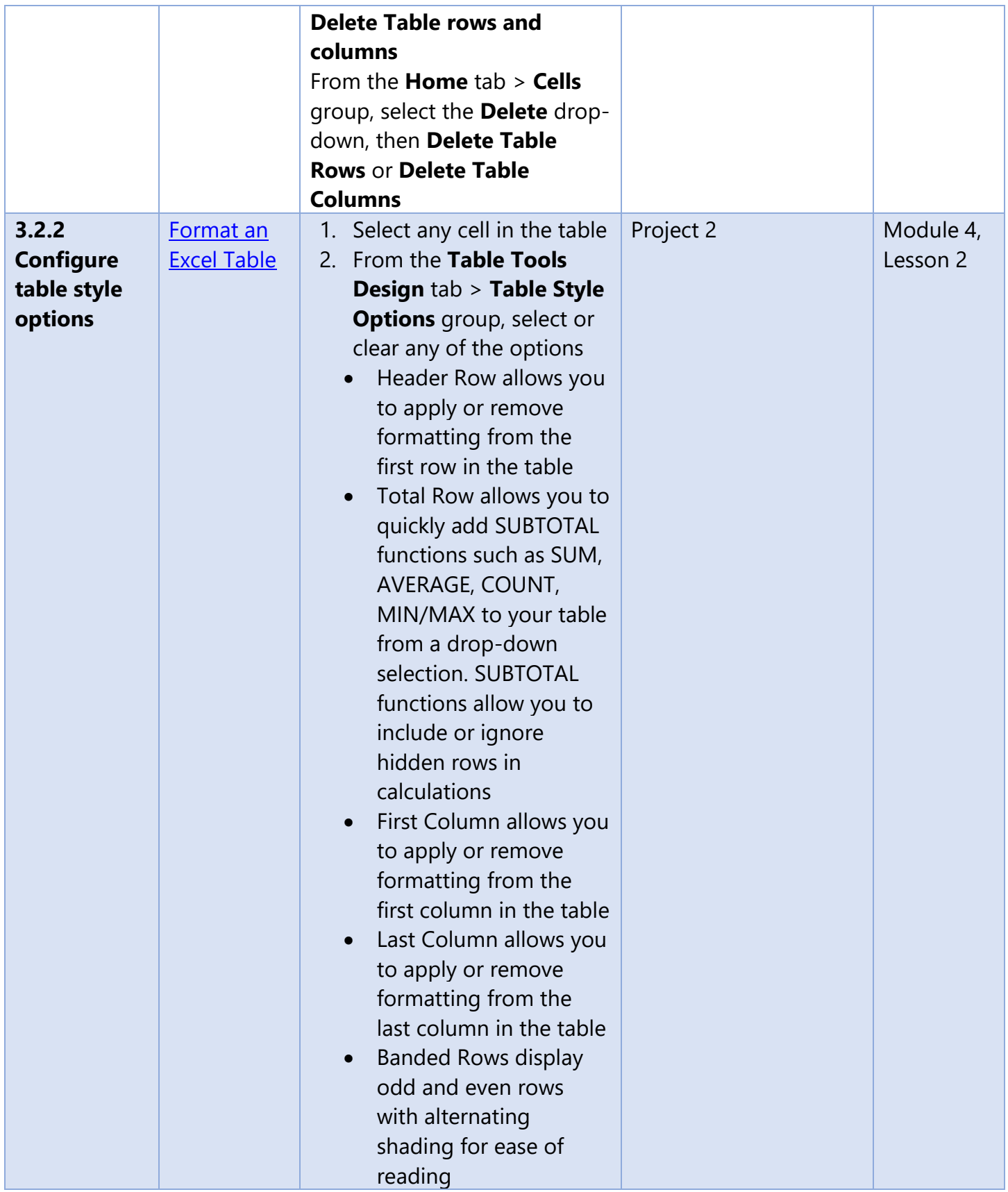

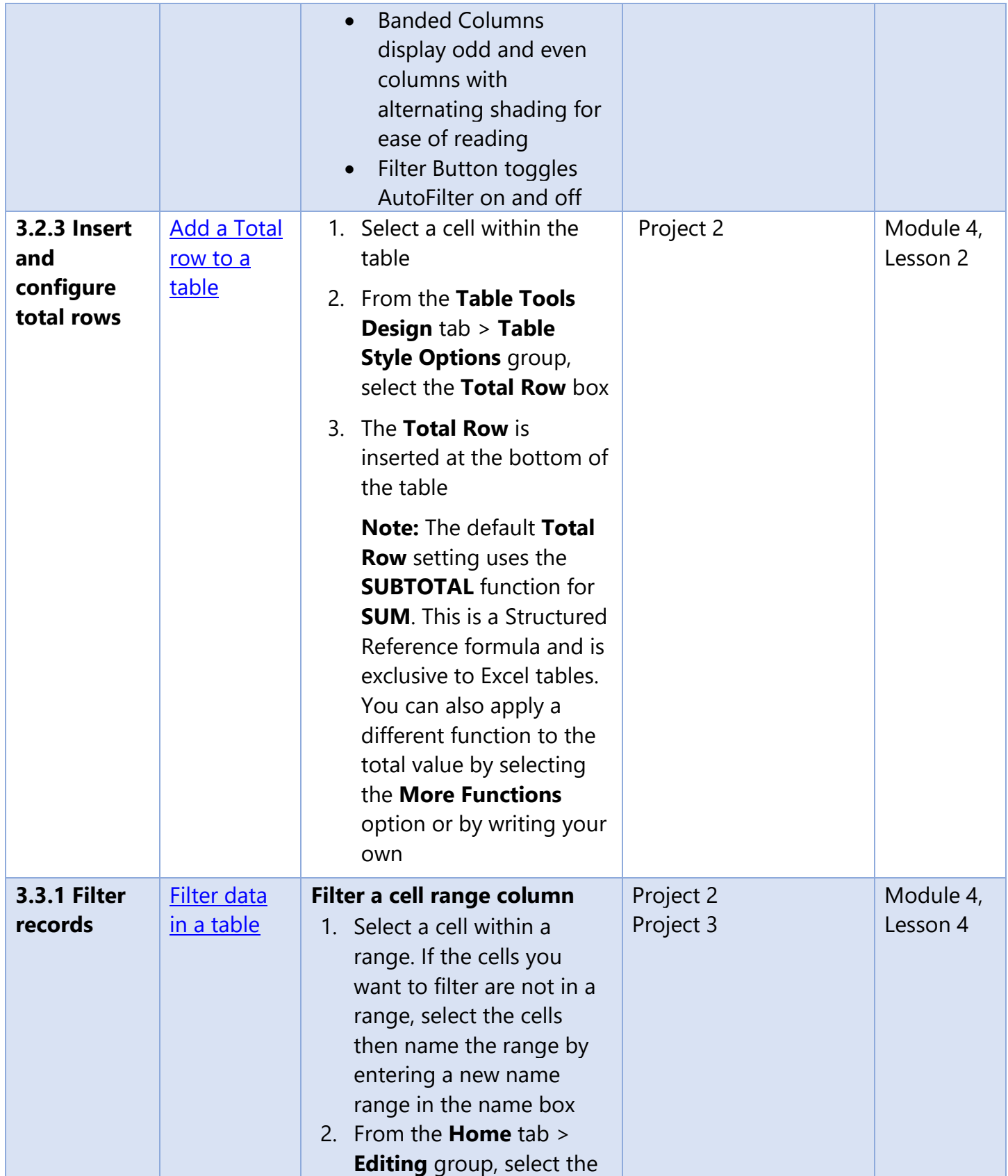

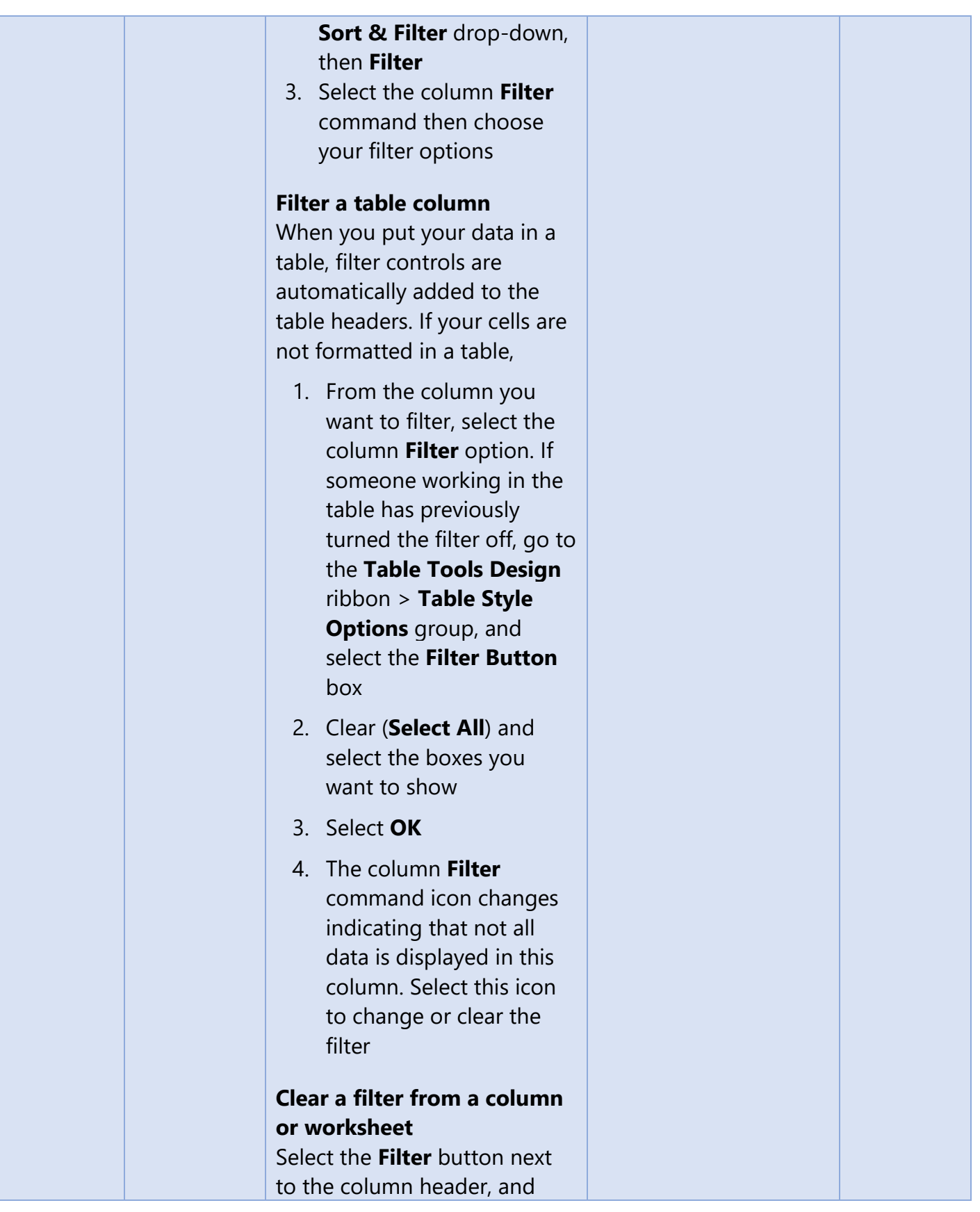

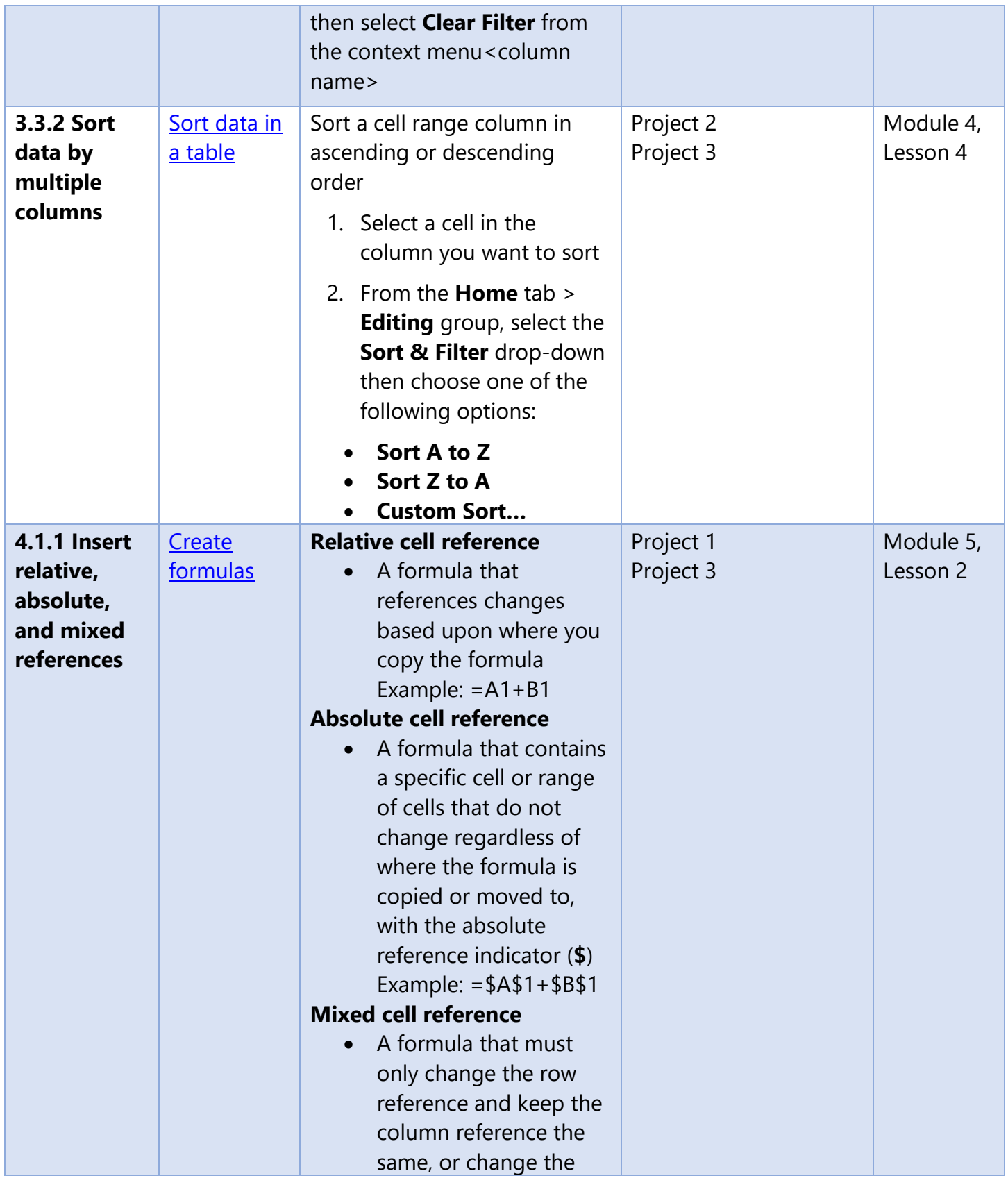

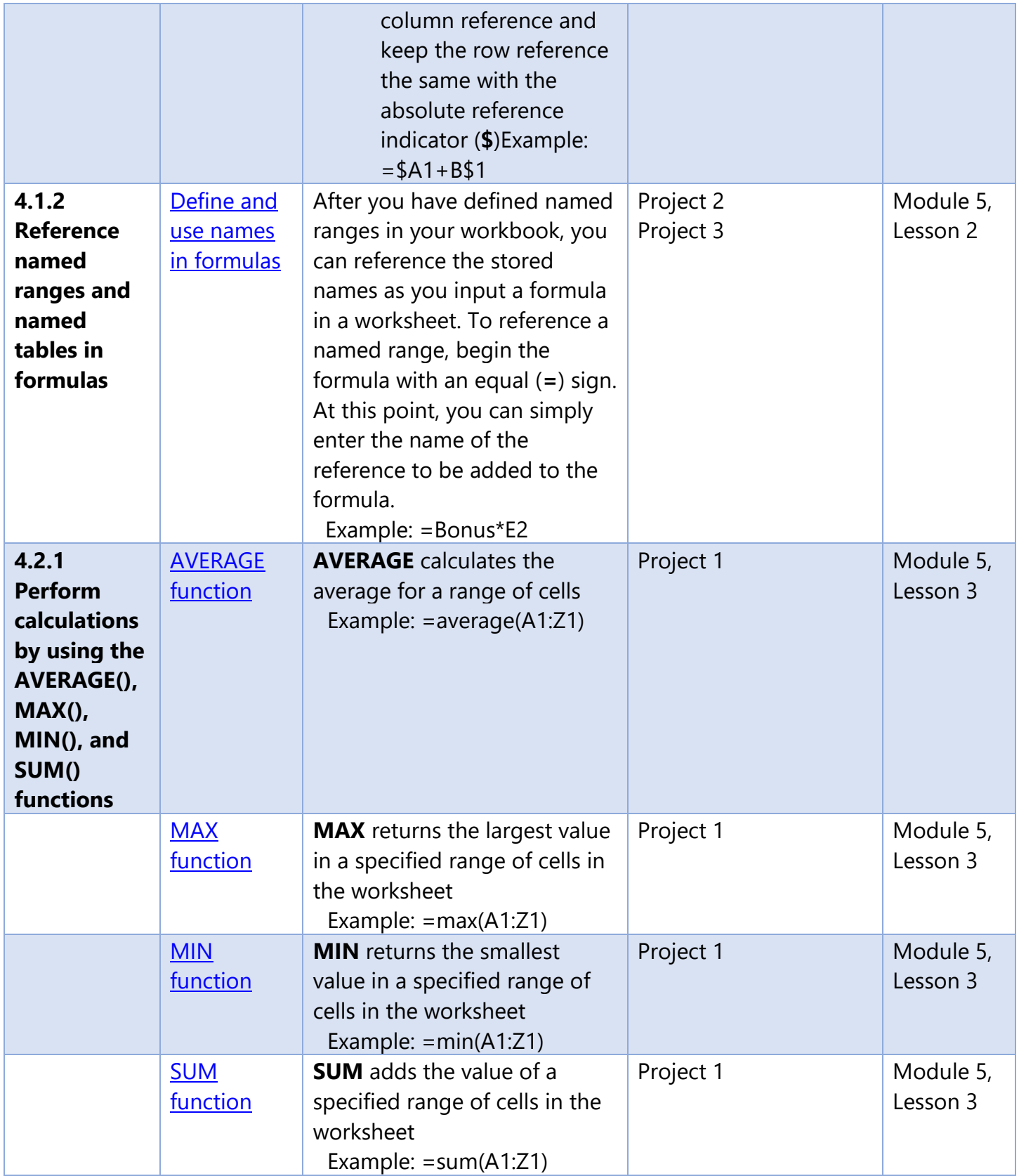

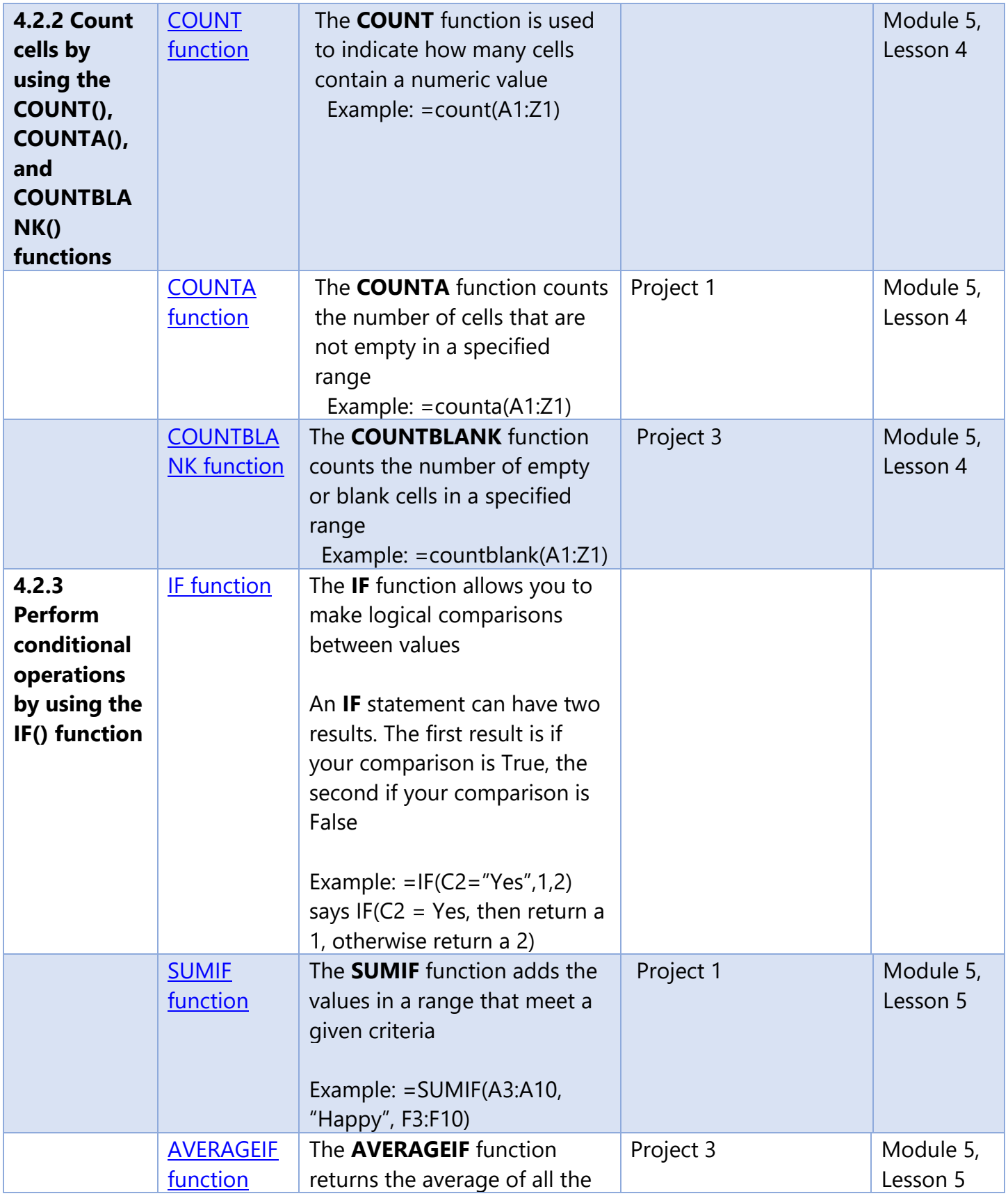

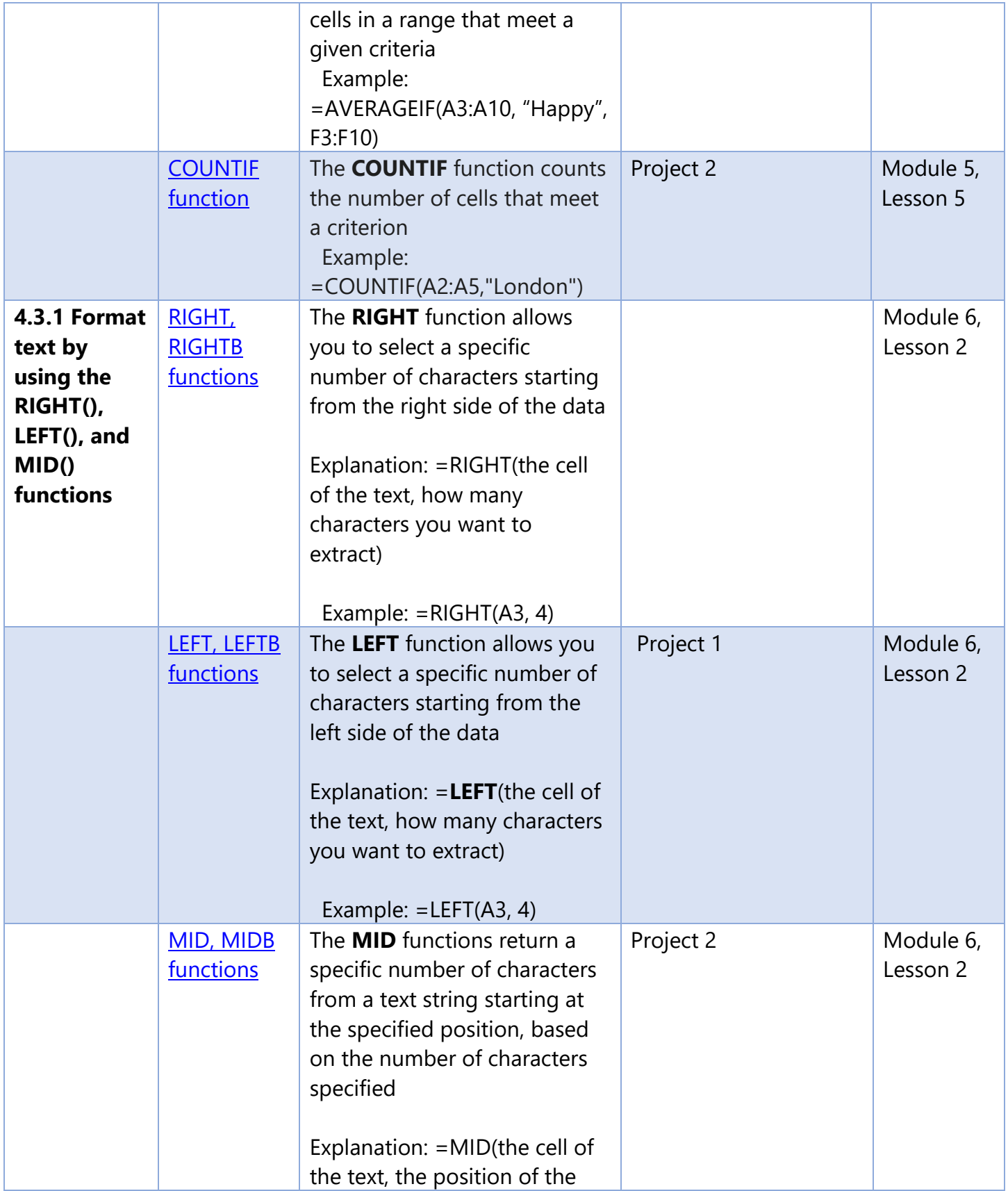

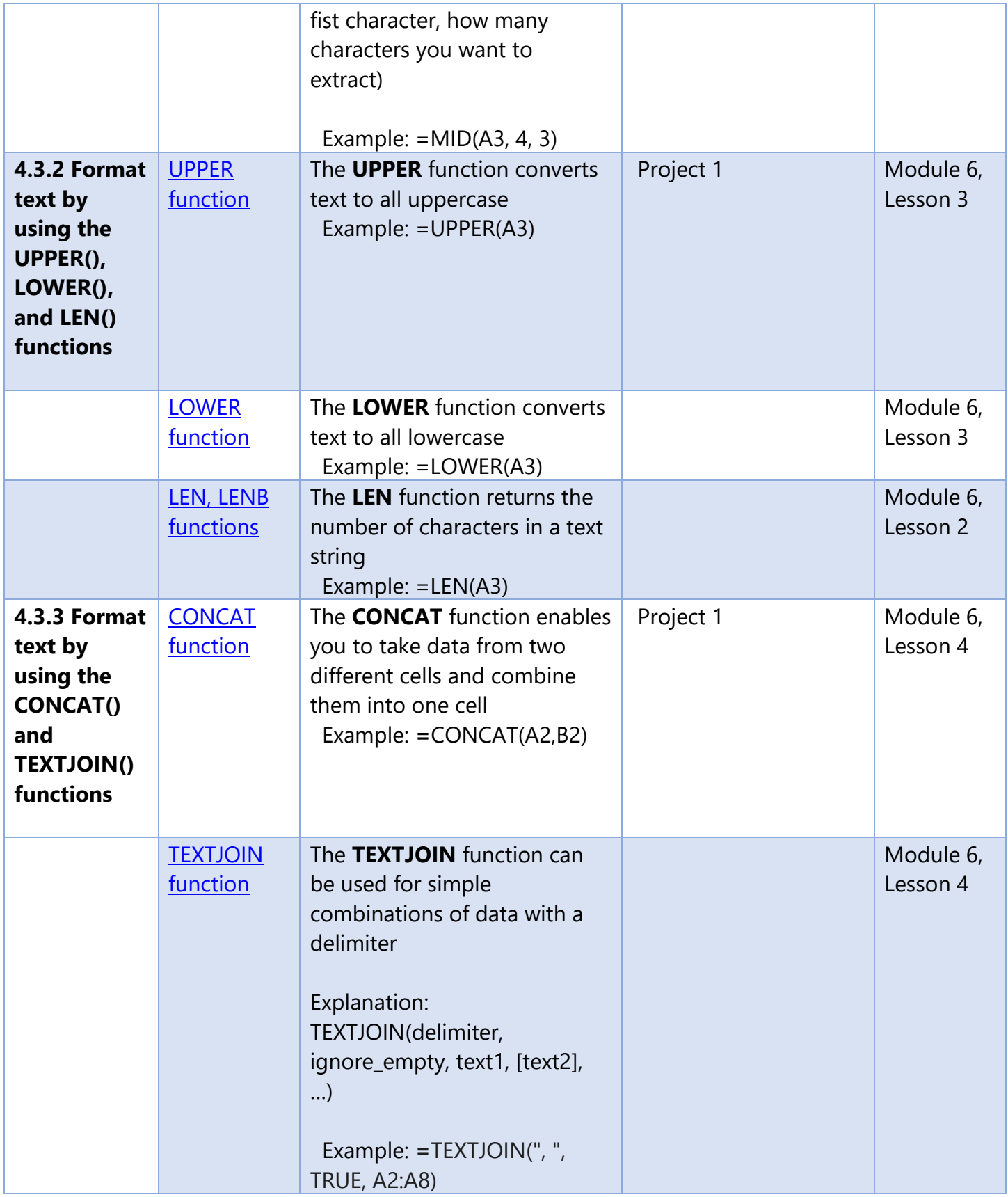

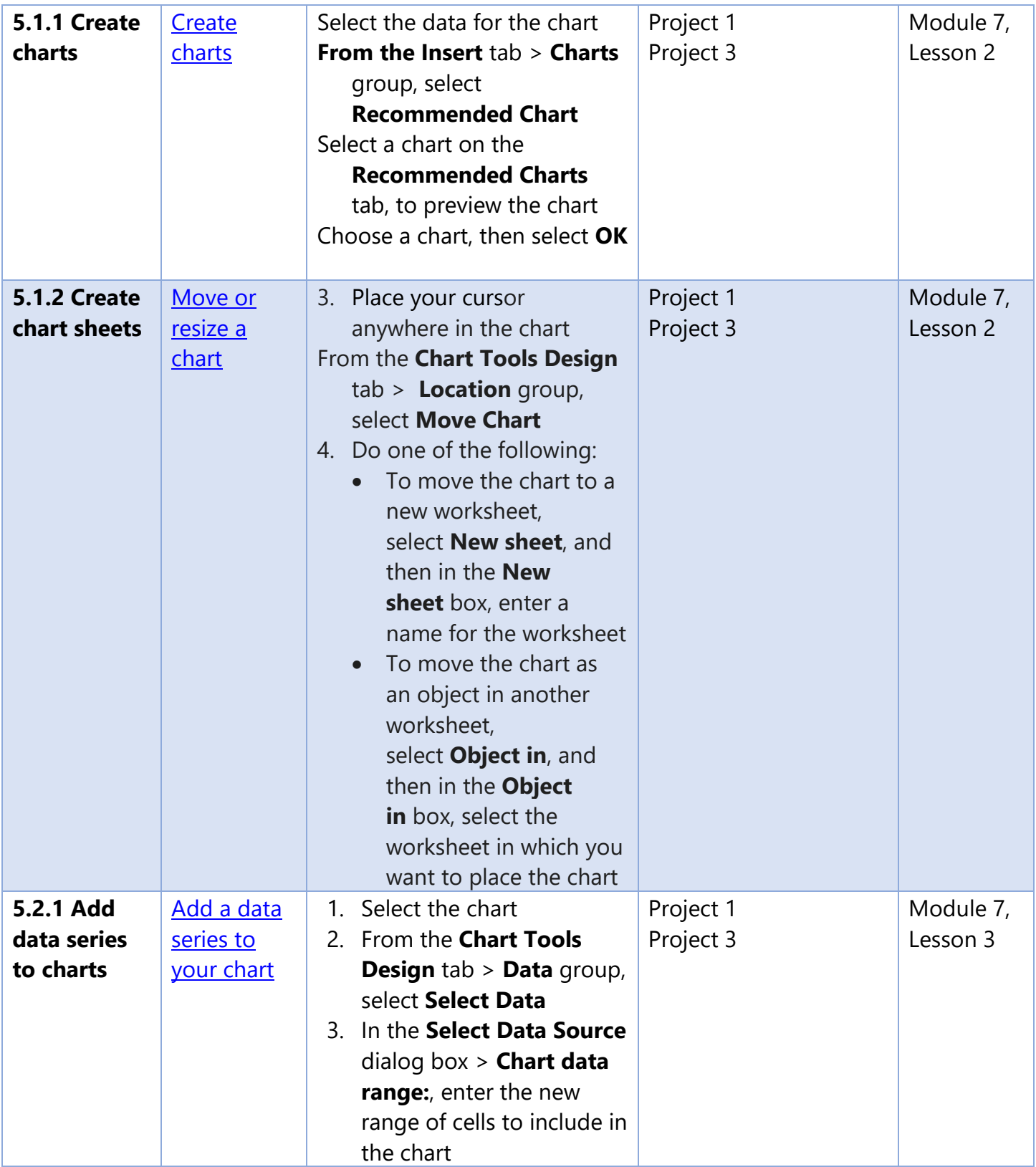

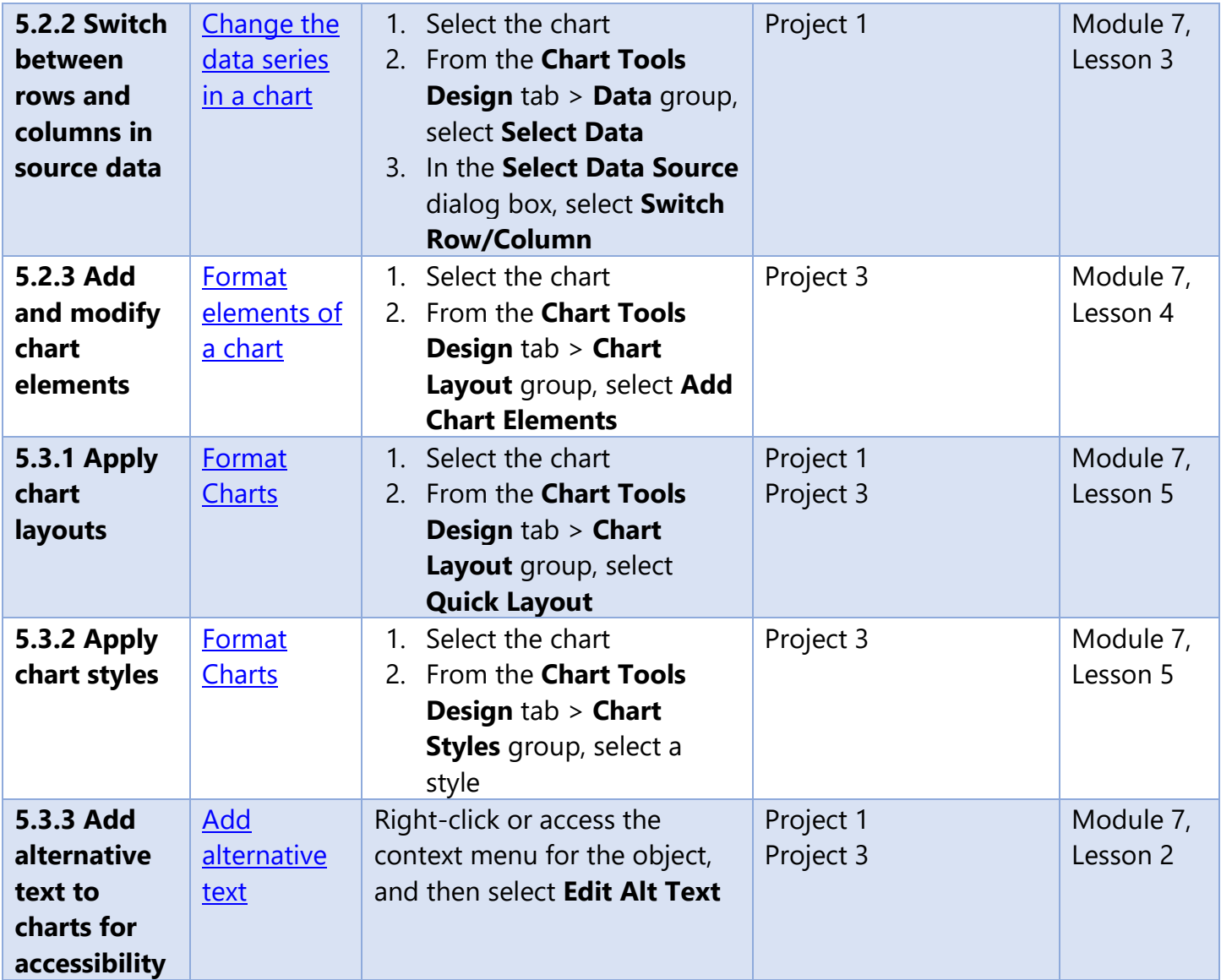